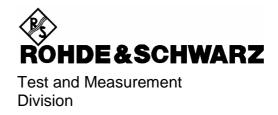

## **Operating Manual**

## **3GPP FDD User Equipment Test**

**Application Firmware Module R&S FS-K73** 

1154.7252.02

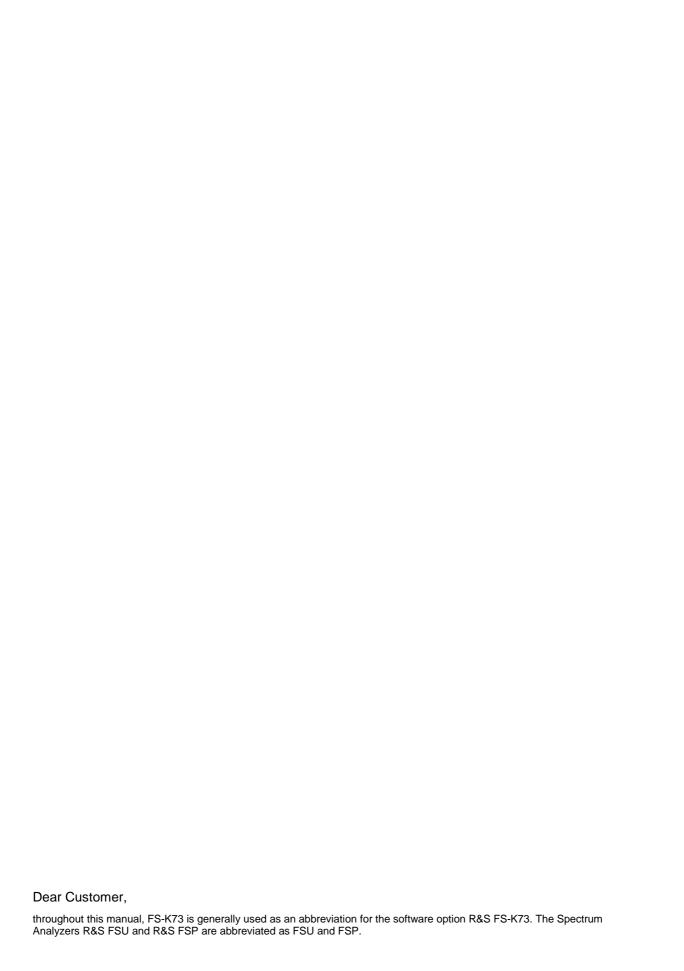

## **Contents**

Safety Instructions Certificate of Quality Support Center Address List of R&S Representatives

## Contents of Application Firmware FS-K73 Manual

| 3GPP | FDD User Equipment Test - Application Firmware FS-K73              | 5  |
|------|--------------------------------------------------------------------|----|
| 1    | Enabling the Firmware Option                                       |    |
| 2    | Getting Started                                                    | 6  |
|      | Basic Settings in Code Domain Measurement Mode                     |    |
|      | Measurement 1: Measuring the Signal Power                          | 7  |
|      | Measurement 2: Measurement of Spectrum Emission Mask               | 8  |
|      | Measurement 3: Measurement of Relative Code Domain Power           | 9  |
|      | Setting: Synchronizing the reference frequencies                   | 9  |
|      | Setting: Behaviour with Deviating Center Frequency Setting         | 10 |
|      | Setting: Behaviour with Incorrect Scrambling Code                  | 10 |
|      | Measurement 4: Triggered Measurement of Relative Code Domain Power | 11 |
|      | Setting: Trigger offset                                            | 11 |
|      | Measurement 5: Measurement of Composite EVM                        | 12 |
|      | Measurement 6: Measurement of Peak Code Domain Errors              | 13 |
| 3    | Setup for User Equipment Tests                                     | 14 |
|      | Standard Test Setup                                                | 14 |
|      | Presetting                                                         | 15 |
| 4    | 3GPP FDD Channel Configurations                                    | 16 |
| 5    | Menu Overview                                                      |    |
| 6    | Configuration of 3GPP FDD Measurements                             |    |
| •    | Measurement of Channel Power                                       |    |
|      | Measurement of Adjacent-Channel Power - ACLR                       |    |
|      | Signal Power Check – SPECTRUM EM MASK                              |    |
|      | Measurement of Occupied Bandwidth - OCCUPIED BANDWIDTH             |    |
|      | Measurement of Signal Statistics                                   |    |
|      | Code Domain Measurements on 3GPP FDD Signals                       |    |
| 7    | Remote-Control Commands                                            |    |
| •    | CALCulate:FEED - Subsystem                                         |    |
|      | CALCulate:LIMit – Subsystem                                        |    |
|      | CALCulate:MARKer – Subsystem                                       |    |
|      | CALCulate:STATistics - Subsystem                                   |    |
|      | CONFigure:WCDPower Subsystem                                       |    |
|      | INSTrument Subsystem                                               |    |
|      | SENSe:CDPower Subsystem                                            |    |
|      | TRACe Subsystem                                                    |    |
|      | Table of Softkeys with Assignment of IEC/IEEE Commands             |    |

E-1

| 8         | Performance Test                                                                     | 87   |
|-----------|--------------------------------------------------------------------------------------|------|
|           | Required Measuring Equipment and Accessories                                         | 87   |
|           | Test Procedure                                                                       | 87   |
| 9         | Glossary                                                                             | 90   |
| 10        | Index                                                                                | 91   |
|           |                                                                                      |      |
|           |                                                                                      |      |
| Figures   |                                                                                      |      |
| Fig. 3-1  | UE test setup                                                                        | . 14 |
| Fig. 5-1  | Overview of menus of code domain power                                               | . 17 |
| Fig. 5-2  | Overview of menus                                                                    | . 18 |
| Fig. 6-1  | Power measurement in the 3.84 MHz transmission channel using a 5 MHz channel filter. | . 20 |
| Fig. 6-2  | Adjacent-channel power measurement of a 3GPP FDD user equipment                      | . 21 |
| Fig. 6-3  | Measurement of Spectrum Emission Mask                                                | . 28 |
| Fig. 6-4  | Measurement of occupied bandwidth                                                    | . 30 |
| Fig. 6-5  | CCDF of 3GPP FDD signal                                                              | . 32 |
| Fig. 6-6  | Indication of measurement parameters                                                 | . 40 |
| Fig. 6-7  | Code domain power, branch Q                                                          | . 41 |
| Fig. 6-8  | Display of composite EVM                                                             | . 42 |
| Fig. 6-9  | Display of Peak code domain error                                                    | . 42 |
| Fig. 6-10 | Power versus Slot measurement for an active channel                                  | . 43 |
| Fig. 6-11 | Display of Result Summary                                                            | . 44 |
| Fig. 6-12 | Code domain error display: Signal with no code domain error in the I and Q branch    | . 46 |
| Fig. 6-13 | Code domain error power with an unrecognized code channel in the I and Q branch      | . 47 |
| Fig. 6-14 | Overview display of code domain power                                                | . 48 |
| Fig. 6-15 | Channel Table                                                                        | . 49 |
| Fig. 6-16 | Power versus symbol for one slot of a channel with 640 symbols                       | . 50 |
| Fig. 6-17 | Symbol Constellation Diagram of a channel mapped onto I component                    | . 51 |
| Fig. 6-18 | Symbol Constellation Diagram of a channel mapped onto Q component                    | . 51 |
| Fig. 6-19 | Error Vector Magnitude for the selected slot of the selected channel                 | . 52 |
| Fig. 6-20 | Demodulated bits for the selected slot of the selected channel                       | . 52 |
| Fig. 6-21 | Table for editing a channel configuration                                            | . 55 |
| Fig. 6-22 | Creating a new channel configuration                                                 | . 57 |
| Fig. 6-23 | Parameters of the marker info field                                                  | . 62 |
| Fig. 6-24 | Result summary with applied average mode                                             | . 66 |
|           |                                                                                      |      |
| Tables    |                                                                                      |      |
| Table 2-1 | Default settings of the code domain measurement                                      | 7    |
| Table 4-1 | Channel configuration 1: DPCCH and 1 DPDCH                                           | . 16 |
| Table 4-2 | Channel configuration 2: DPCCH and up to 6 DPDCH                                     | . 16 |
| Table 8-1 | Required Measuring Equipment and Accessories                                         | . 87 |

FS-K73 Contents

## **Contents of Manual for Application Firmware FS-K73**

This manual contains all information on the operation of spectrum analyzer FSP/FSU equipped with Application Firmware FS-K73. It includes operation via menus and the remote-control commands for the 3GPP FDD user equipment test.

The manual comprises the data sheet and 10 chapters:

Chapter 10

informs on the guaranteed specifications and the firmware characteristics. The data sheet Chapter 1 describes how to enable the application firmware module. Chapter 2 describes typical examples of measurements by means of tests. Chapter 3 describes the measurement setup for user equipment tests. Chapter 4 describes the channel configurations for user equipments. Chapter 5 gives a schematic overview of the FS-K73 control menus. Chapter 6 contains a detailed description of the possible user equipment test measurements as a reference for manual operation. The chapter also presents a list of remote-control commands associated with each function. Chapter 7 describes all remote-control commands defined for the code domain measurement. An alphabetic list of all remote-control commands and a table of softkeys with the assignment of commands are given at the end of this chapter. **Chapter 8** contains the performance test. **Chapter 9** contains an explanation of terms related to measured quantities of the code domain measurement.

This manual is a supplement to the FSP/FSU operating manual. It includes exclusively functions of Application Firmware FS-K73. For all other descriptions, please refer to the spectrum analyzers operating manual.

contains the index of this operating manual.

## **3GPP FDD User Equipment Test - Application** Firmware FS-K73

Spectrum analyzers FSP and FSU equipped with Application Firmware FS-K73 perform code domain power measurements on uplink signals according to standard 3GPP (FDD mode). The application firmware is in line with standard 3GPP (Third Generation Partnership Project) with version Release 99. In addition to the code domain measurements prescribed by the standard 3GPP, the application offers measurements with predefined settings in the frequency domain, e.g. power and ACLR measurement.

## 1 Enabling the Firmware Option

Firmware Option FS-K73 is enabled in the *GENERAL SETUP* menu by entering a keyword. The keyword is delivered with the option. If the option is factory-installed, it is already enabled.

GENERAL SETUP menu:

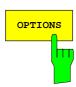

The *OPTIONS* softkey opens a submenu where keywords for new firmware options (application firmware modules) can be entered. Available options are displayed in a table, which is opened when entering the submenu.

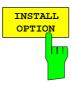

The *INSTALL OPTION* softkey activates the entry of the keyword for a firmware option.

One ore several keywords can be entered in the entry field. On entering a valid keyword, *OPTION KEY OK* is displayed on the message line and the option is entered in the *FIRMWARE OPTIONS* table.

In case of invalid keywords, *OPTION KEY INVALID* is displayed on the message line.

Getting Started FS-K73

## 2 Getting Started

The following chapter explains basic 3GPP FDD user equipment tests by means of a setup with signal generator SMIQ. It describes how operating and measurement errors can be avoided using correct presetting.

The measurement screen is presented in chapter 6 for each measurement.

Key settings are shown as examples to avoid measurement errors. Following the correct setting, the effect of an incorrect setting is shown. The following measurements are performed:

- Measurement 1: Measuring the spectrum
- Measurement 2: Measurement of spectrum emission mask
- Measurement 3: Measurement of relative code domain power
  - Setting: Setting the analyzer center frequency to the DUT frequency
  - Setting: Scrambling code of signal
- Measurement 4: Triggered measurement of relative code domain power
  - Setting: Trigger offset
- Measurement 5: Measurement of composite EVM
- Measurement 6: Measurement of peak code domain error

The measurements are performed using the following units and accessories:

- Spectrum Analyzer FSU with Application Firmware FS-K73: 3GPP FDD user equipment test (the spectrum analyzer FSP can be used in the same way)
- Vector Signal Generator SMIQ with option SMIQB45: digital standard 3GPP (options SMIQB20 and SMIQB11 required)
- 1 coaxial cable, 50 Ω, approx. 1 m, N connector
- 1 coaxial cable, 50 Ω, approx. 1 m, BNC connector

Conventions for displaying settings on FSU:

[<KEY>] Press a key on the front panel, e.g. [SPAN]
[<SOFTKEY>] Press a softkey, e.g. [MARKER -> PEAK]

[<nn unit>] Enter a value and terminate by entering the unit, e.g. [12 kHz]

Conventions for displaying settings on SMIQ:

[<**KEY>**] Press a key on the front panel, e.g. **[FREQ]** 

<MENU> Select a menu, parameter or a setting, e.g. DIGITAL STD.

The menu level is marked by an indentation.

<nn unit> Enter a value and terminate by entering the unit, e.g. 12 kHz

FS-K73 Getting Started

## **Basic Settings in Code Domain Measurement Mode**

In the default setting after PRESET, FSU is in the analyzer mode. The following default settings of the code domain measurement are activated, provided the code domain measurement mode is selected.

Table 2-1 Default settings of the code domain measurement

| Parameter        | Setting                                                 |
|------------------|---------------------------------------------------------|
| Digital standard | W-CDMA 3GPP REV                                         |
| Sweep            | CONTINUOUS                                              |
| CDP mode         | CODE CHAN AUTOSEARCH                                    |
| Trigger settings | FREE RUN                                                |
| Trigger offset   | 0                                                       |
| Scrambling code  | 0                                                       |
| Threshold value  | -60 dB                                                  |
| Symbol rate      | 15 ksps                                                 |
| Code number      | 0                                                       |
| Slot number      | 0                                                       |
| I/Q branch       | Q                                                       |
| Display          | Screen A: CODE PWR RELATIVE<br>Screen B: RESULT SUMMARY |

## **Measurement 1: Measuring the Signal Power**

The measurement of the spectrum gives an overview of the 3GPP FDD signal and the spurious emissions close to the carrier.

Test setup ➤ Connect the RF output of SMIQ to the RF input of FSU (coaxial cable with

N connectors).

Settings on SMIQ: [PRESET]

[LEVEL: 0 dBm] [FREQ: 2.1175 GHz]

DIGITAL STD WCDMA/3GPP SET DEFAULT

> LINK DIRECTION UP/REVERSE TEST MODELS (NOT STANDARDIZED)...

> > C+D960K

STATE: ON

Settings on FSU: [PRESET]

[CENTER: 2.1175 GHz] [AMPT: 0 dBm]

[3G FDD UE]

[MEAS: POWER]

Getting Started FS-K73

## **Measurement 2: Measurement of Spectrum Emission Mask**

The 3GPP specification defines a measurement, which monitors the compliance with a spectral mask in a range of at least  $\pm 12.5$  MHz about the 3GPP FDD carrier. To assess the power emissions in the specified range, the signal power is measured in the range near the carrier by means of a 30kHz filter, in the ranges far off the carrier by means of a 1MHz filter. The resulting trace is compared to a limit line defined in the 3GPP specification.

Test setup > Connect the RF output of SMIQ to the RF input of FSU (coaxial cable with

N connectors).

Settings on SMIQ: [PRESET]

[LEVEL: 0 dBm] [FREQ: 2.1175 GHz]

DIGITAL STD WCDMA/3GPP SET DEFAULT

LINK DIRECTION UP/REVERSE TEST MODELS (NOT STANDARDIZED)... C+D960K

STATE: ON

Settings on FSU: [PRESET]

[CENTER: 2.1175 GHz]
[AMPT: 0 dBm]

[3G FDD UE]

[MEAS: SPECTRUM EM MASK]

Measurement on FSU: The following is displayed:

Spectrum of the 3GPP FDD signalLimit line defined in the standard

Information on limit line violations (passed/failed)

FS-K73 Getting Started

#### **Measurement 3: Measurement of Relative Code Domain Power**

A code domain power measurement on one of the channel configurations is shown in the following. Basic parameters of CDP analysis are changed to demonstate the effects of non-signal-adapted values.

Test setup > Connect the RF output of SMIQ to the input of FSU

Connect the reference input (EXT REF IN/OUT) on the rear panel of the analyzer to the reference input (REF) on the rear panel of SMIQ (coaxial

cable with BNC connectors).

Settings on SMIQ: [PRESET]

[LEVEL: 0 dBm] [FREQ: 2.1175 GHz]

DIGITAL STD WCDMA 3GPP

LINK DIRECTION UP/REVERSE
TEST MODELS (NOT STANDARDIZED)...

C+D960K SELECT BS/MS MS 1 ON

OVERALL SYMBOL RATE... 6\*960

STATE: ON

Settings on FSU: [PRESET]

[CENTER: 2.1175 GHz] [AMPT: 10 dBm]

[3G FDD UE]

[SETTINGS: SCRAMBLING CODE 0]

Measurement on FSU: The following is displayed:

Screen A: Code domain power of signal, branch Q

(channel configuration with 3 data channels on Q branch)

Screen B: Numeric results of CDP measurement

### **Setting: Synchronizing the reference frequencies**

The synchronization of the reference oscillators both of the DUT and analyzer strongly reduces the measured frequency error.

Test setup ➤ Connect the reference input (EXT REF IN/OUT) on the rear panel of the

analyzer to the reference output (REF) on the rear panel of SMIQ (coaxial

cable with BNC connectors).

Settings on SMIQ: As for measurement 2

Settings on FSU: As for measurement 2, plus

**[SETUP:** REFERENCE EXT**]** 

Measurement on FSU: Frequency error The displayed frequency error should be < 10 Hz.

The reference frequencies of the analyzer and of the DUT should be synchronized

Getting Started FS-K73

## **Setting: Behaviour with Deviating Center Frequency Setting**

In the following, the behaviour of the DUT and the analyzer with wrong center frequency setting is shown.

Settings on SMIQ:

➤ Tune the center frequency of the signal generator in 0.5 kHz steps and watch the analyzer screen:

Measurement on FSU:

- A CDP measurement on the analyzer is still possible with a frequency error of up to approx. 1 kHz. Up to 1 kHz, a frequency error causes no apparent difference in measurement accuracy of the code domain power measurement.
- Above a frequency error of 1 kHz, the probability of an impaired synchronization increases. With continuous measurements, at times all channels are displayed in blue with almost the same level.
- Above a frequency error of approx. 2 kHz, a CDP measurement cannot be performed. FSU displays all possible codes in blue with a similar level.

Settings on SMIQ:

> Set the signal generator center frequency again to 2.1175 GHz:

[FREQ: 2.1175 GHz]

The analyzer center frequency should not differ from the DUT frequency by more than 2 kHz.

## **Setting: Behaviour with Incorrect Scrambling Code**

A valid CDP measurement can only be carried out if the scrambling code set on the analyzer is identical to the one of the transmitted signal.

Test setup SELECT BS/MS

BS 1: ON

SCRAMBLING CODE: 0001

(the scrambling code is set to 0000 on the analyzer)

Settings on SMIQ: The CDP display shows all possible codes with approximately the same

level.

Settings on FSU: Set scrambling code to new value:

[SETTINGS: SCRAMBLING CODE 1]

Measurement on FSU: The CDP display again shows the channel configuration.

The scrambling code setting of the analyzer must be identical to that of the measured signal.

FS-K73 Getting Started

## Measurement 4: Triggered Measurement of Relative Code Domain Power

If the code domain power measurement is performed without external triggering, a section of approximately 20 ms of the test signal is recorded at an arbitrary moment to detect the start of a 3GPP FDD frame in this section. Depending on the position of the frame start, the required computing time can be quite long. Applying an external (frame) trigger can reduce the computing time.

Test setup > Connect the RF output of SMIQ to the input of FSU

➤ Connect the reference input (EXT REF IN/OUT) on the rear panel of FSU to the reference input (REF) on the rear panel of SMIQ (coaxial cable with BNC connectors).

➤ Connect the external trigger input on the rear panel of FSU (EXT TRIG GATE) to the external trigger output on the rear panel of SMIQ (TRIGOUT1 of PAR DATA).

Settings on SMIQ: As for measurement 3

Settings on FSU: As for measurement 3, plus

[TRIG EXTERN]

Measurement on FSU: The following is displayed:

Screen A: Code domain power of signal

(channel configuration with 3 data channels on Q branch)

Screen B: Numeric results of CDP measurement

Trg to Frame: Offset between trigger event and start of 3GPP FDD frame

The repetition rate of the measurement increases considerably compared to

the repetition rate of a measurement without external trigger.

## **Setting: Trigger offset**

A delay of the trigger event referred to the start of the 3GPP FDD frame can be compensated by modifying the trigger offset.

Settings on FSU: MEAS SETTINGS TRIGGER OFFSET 100  $\mu$ s]

Measurement on FSU: The parameter Trg to Frame in the numeric results table (screen B) changes:

Trg to Frame -100 μs

A trigger offset compensates analog delays of the trigger event.

Getting Started FS-K73

## **Measurement 5: Measurement of Composite EVM**

The 3GPP specification prescribes the composite EVM measurement as the average square deviation of the total signal:

An ideal reference signal is generated from the demodulated data. The test signal and the reference signal are compared with each other. The square deviation yields the composite EVM.

Test setup

- Connect the RF output of SMIQ to the input of FSU
- ➤ Connect the reference input (EXT REF IN/OUT) on the rear panel of FSU to the reference input (REF) on the rear panel of SMIQ (coaxial cable with BNC connectors).
- Connect the external trigger input on the rear panel of FSU (EXT TRIG GATE) to the external trigger output on the rear panel of SMIQ (TRIGOUT1 of PAR DATA).

Settings on SMIQ: [PRESET]

[LEVEL: 0 dBm] [FREQ: 2.1175 GHz]

DIGITAL STD

LINK DIRECTION UP / REVERSE TEST MODELS (NOT STANDARDIZED)...

C+D960K SELECT BS/MS MS 1 ON

OVERALL SYMBOL RATE... 6\*960

STATE: ON

Settings on FSU: [PRESET]

[CENTER: 2.1175 GHz] [REF: 10 dBm]

[3G FDD UE]

[TRIG EXTERN]

[RESULTS COMPOSITE EVM]

Measurement on FSU: The following is displayed:

Screen A: Code domain power of signal, branch Q

(channel configuration with 3 data channels on branch Q)

Screen B: Composite EVM (EVM for total signal)

FS-K73 Getting Started

### **Measurement 6: Measurement of Peak Code Domain Errors**

The peak code domain error measurement is defined in the 3GPP specification for FDD signals. An ideal reference signal is generated from the demodulated data. The test signal and the reference signal are compared with each other. The difference of the two signals is projected onto the classes of the different spreading factors. The peak code domain error measurement is obtained by summing up the symbols of each difference signal slot and searching for the maximum error code.

Test setup ➤ Connect the RF output of SMIQ to the input of FSU

➤ Connect the reference input (EXT REF IN/OUT) on the rear panel of FSU to the reference input (REF) on the rear panel of SMIQ (coaxial cable with BNC connectors).

Connect the external trigger input on the rear panel of FSU (EXT TRIG GATE) to the external trigger output on the rear panel of SMIQ (TRIGOUT1 of PAR DATA).

Settings on SMIQ: [PRESET]

[LEVEL: 0 dBm] [FREQ: 2.1175 GHz]

DIGITAL STD WCDMA 3GPP

LINK DIRECTION UP / REVERSE TEST MODELS (NOT STANDARDIZED)...

C+D960K SELECT BS/MS MS 1 ON

OVERALL SYMBOL RATE... 6\*960

STATE: ON

Settings on FSU: [PRESET]

[CENTER: 2.1175 GHz] [REF: 0 dBm]

[3G FDD UE]

[TRIG EXTERN]

[RESULTS PEAK CODE DOMAIN ERR] SPREAD FACTOR 256

Measurement on FSU: The following is displayed:

Screen A: Code domain power of signal, branch Q

(channel configuration with 3 data channels on branch Q)

Screen B: Peak code domain error (projection of the error onto the class

with spreading factor 256

## 3 Setup for User Equipment Tests

# **⚠**

#### Caution:

Before turning the instrument on, the following conditions must be fulfilled:

- Instrument covers are in place and all fasteners are tightened.
- Fan openings are free from obstructions.
- Signal levels at the input connectors are all below specified maximum values.
- Signal outputs are correctly connected and not overloaded.

Non-compliance with these instructions may cause damage to the instrument.

This section describes how to set up the analyzer for 3GPP FDD user equipment tests. As a prerequisite for starting the test, the instrument must be correctly set up and connected to the AC power supply as described in chapter 1 of the operating manual for the analyzer. Furthermore, the application firmware module must be properly installed following the instructions given in chapter 1 of the present manual.

## **Standard Test Setup**

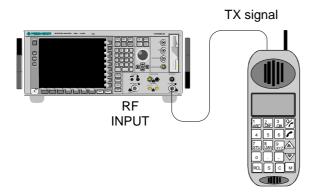

Fig. 3-1 UE test setup

> Connect antenna output (or TX output) of UE to RF input of the analyzer via a power attenuator of suitable attenuation.

The following values are recommended for the external attenuator to ensure that the RF input of the analyzer is protected and the sensitivity of the analyzer is not reduced too much.

| Max. power     | Recommended ext. attenuation |
|----------------|------------------------------|
| ≥ 55 to 60 dBm | 35 to 40 dB                  |
| ≥ 50 to 55 dBm | 30 to 35 dB                  |
| ≥ 45 to 50 dBm | 25 to 30 dB                  |
| ≥ 40 to 45 dBm | 20 to 25 dB                  |
| ≥ 35 to 40 dBm | 15 to 20 dB                  |
| ≥ 30 to 35 dBm | 10 to 15 dB                  |
| ≥ 25 to 30 dBm | 5 to 10 dB                   |
| ≥ 20 to 25 dBm | 0 to 5 dB                    |
| < 20 dBm       | 0 dB                         |

> For signal measurements at the output of two-port networks, connect the reference frequency of the signal source to the rear reference input of the analyzer (EXT REF IN/OUT).

To ensure that the error limits specified by the 3GPP standard are met, the analyzer should use an external reference frequency for frequency measurements on user equipments. A rubidium frequency standard may be used for instance as a reference source.

➤ If the user equipment is provided with a trigger output, connect this output to the rear trigger input of the analyzer (EXT TRIG GATE).

## **Presetting**

- > Enter external attenuation (REF LVL OFFSET)
- > Enter reference level
- > Enter center frequency
- Set the trigger
- Select standard and measurement

## 4 3GPP FDD Channel Configurations

The possible channel configurations for the mobile station signal are limited by 3GPP. Only two different configurations are permissible according to the specification. For this reason, the FS-K73 checks for these two channel configurations only during the automatic channel search. Therefore, channels whose parameters do not correspond to one of these configurations are not automatically detected as active channels.

The two possible channel configurations are summarized below:

Table 4-1 Channel configuration 1: DPCCH and 1 DPDCH

| Channel type | Number of channels | Symbol rate        | Spreading code(s)      | Mapping to component |
|--------------|--------------------|--------------------|------------------------|----------------------|
| DPCCH        | 1                  | 15 ksps            | 0                      | Q                    |
| DPDCH        | 1                  | 15 ksps – 960 ksps | [spreading-factor / 4] | I                    |

Table 4-2 Channel configuration 2: DPCCH and up to 6 DPDCH

| Channel type | Number of channels | Symbol rate | Spreading code(s) | Mapping to component |
|--------------|--------------------|-------------|-------------------|----------------------|
| DPCCH        | 1                  | 15 ksps     | 0                 | Q                    |
| DPDCH        | 1                  | 960 ksps    | 1                 | I                    |
| DPDCH        | 1                  | 960 ksps    | 1                 | Q                    |
| DPDCH        | 1                  | 960 ksps    | 3                 | I                    |
| DPDCH        | 1                  | 960 ksps    | 3                 | Q                    |
| DPDCH        | 1                  | 960 ksps    | 2                 | I                    |
| DPDCH        | 1                  | 960 ksps    | 2                 | Q                    |

FS-K73 Menu Overview

## 5 Menu Overview

Application Firmware Module FS-K73 (3GPP FDD user equipment test) extends the analyzer by the code domain measurement mode for 3GPP FDD standard. Additional softkeys are available which allow overview measurements in the analyzer mode.

The FS-K73 application is started by a click on the 3G FDD UE hotkey:

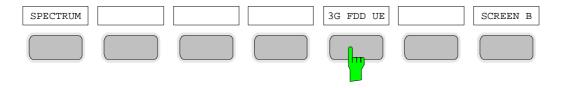

The main settings of the code domain power measurements can be directly selected via the hotkey bar that changes after the application has been started.

When one of the CHAN CONF, SETTINGS, RESULTS hotkeys is selected, the measurement is automatically switched to the Code Domain Power measurement mode.

If the EXIT 3GPP hotkey is selected, FS-K73 is exited. The hotkey bar of the basic unit is displayed again.

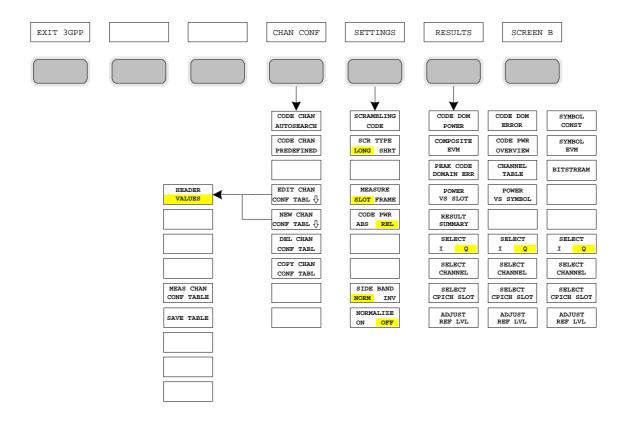

Fig. 5-1 Overview of menus of code domain power

Menu Overview FS-K73

The measurements available in FS-K73 can be selected by means of the MEAS key:

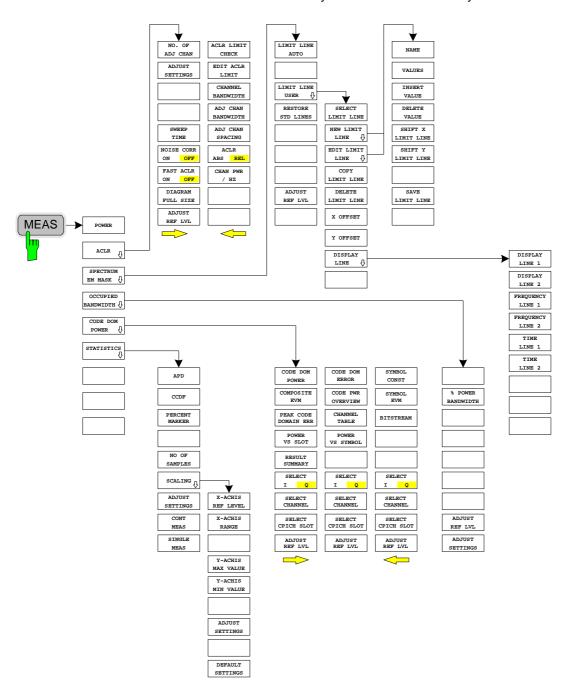

Fig. 5-2 Overview of menus

## 6 Configuration of 3GPP FDD Measurements

The most important parameters for the 3GPP FDD user equipment tests are summarized in the menu of key *MEAS* and are explained below using the softkey functions.

The CODE DOM POWER softkey activates the code domain measurement mode and opens the submenus for setting the measurement. A change of the hotkey labels after the application has been started ensures that the most important parameters of the CDP (code domain power) measurements are directly accessible via the hotkey bar.

The softkeys POWER, ACLR, SPECTRUM EM MASK, OCCUPIED BANDWIDTH and STATISTICS activate user equipment tests in the analyzer or vector analyzer mode. Pressing the associated softkey performs the settings required by 3GPP specifications. A subsequent modification of settings is possible.

The other menus of the spectrum analyzer correspond to the menus of these modes and are described in the operating manual of the main unit.

#### CONFIGURATION MODE menu

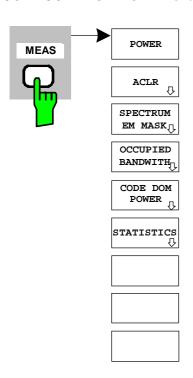

The *MEAS* key opens a submenu for setting the various measurement modes of option FS-K73:

- POWER activates the channel power measurement with defined settings in the analyzer mode.
- ACLR activates the adjacent channel power measurement with defined settings in the analyzer mode.
- SPECTRUM EM MASK compares the signal power in different carrier offset ranges with the maximum values specified by 3GPP.
- OCCUPIED BANDWIDTH activates the measurement of the occupied bandwidth (analyzer mode).
- CODE DOM POWER activates the code domain measurement mode and opens another submenu for selecting and configuring the parameters. All other menus of the specrtum analyzer are adapted to the functions of the code domain measurement mode.
- STATISTICS evaluates the signal with regard to its statistical characteristics (distribution function of the signal amplitudes).

### **Measurement of Channel Power**

Key MEAS

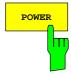

The *POWER* softkey activates measurement of the 3GPP FDD signal channel power.

The R&S FSU measures the unweighted RF signal power in a bandwidth of:  $f_{BW} = 5\,MHz \ge (1+\alpha)\cdot 3.84\,MHz \approx 4.7\,MHz \quad | \quad \alpha = 0.22$ 

The power is measured in zero span mode using a digital channel filter of 5 MHz in bandwidth. According to the 3GPP standard, the measurement bandwidth (5 MHz) is slightly larger than the minimum required bandwidth of 4.7 MHz. The bandwidth is displayed numerically below the screen.

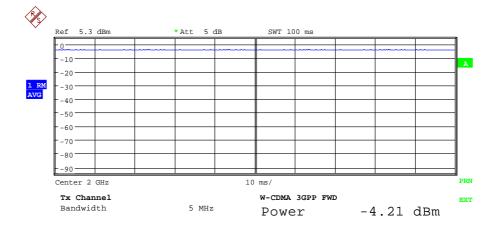

Fig. 6-1 Power measurement in the 3.84 MHz transmission channel using a 5 MHz channel filter.

Pressing the softkey activates the analyzer mode with defined settings:

| SYSTEM PRESET                                                                                                    |                 |   |
|----------------------------------------------------------------------------------------------------|-----------------|---|
| After PRESET the following user-specific settings are restored and so the adaptation to the DU is maintained:  Reference Level , Reference Level Offset Center Frequency, Frequency Offset Input Attenuation, Mixer Level All trigger settings |                 |   |
| CHAN PWR / ACP                                                                                                    | CP / ACP ON     |   |
| CP / ACP STANDARD                                                                                                    | W-CDMA 3GPP REV |   |
| CP / ACP CONFIG                                                                                                    | NO. OF ADJ CHAN | 0 |

Starting from these settings, the instrument can be operated in all functions available in the analyzer mode, i.e. all test parameters can be adapted to the requirements of the specific measurement.

IEC/IEEE bus command: :CONFigure:WCDPower:MEASurement POWer

Query of results: :CALCulate:MARKer:FUNCtion:POWer:RESult? CPOWer

1154,7275.44 20 E-2

## Measurement of Adjacent-Channel Power - ACLR

## Key MEAS

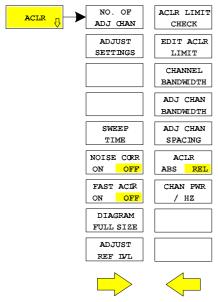

The ACLR softkey activates the adjacent-channel power measurement in the default setting according to 3GPP specifications (Adjacent Channel Leakage Power Ratio).

The instrument measures the channel power and the relative power of adjacent channels and of the next channels. The results are displayed below the screen.

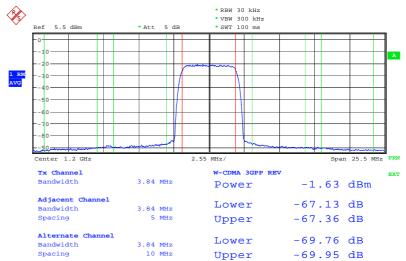

Fig. 6-2 Adjacent-channel power measurement of a 3GPP FDD user equipment.

Pressing the softkey activates the analyzer mode with defined settings:

| SYSTEM PRESET                                                                                                    |                 |   |  |  |
|----------------------------------------------------------------------------------------------------|-----------------|---|--|--|
| After PRESET the following user-specific settings are restored and so the adaptation to the DUT is maintained:  Reference Level , Reference Level Offset Center Frequency, Frequency Offset Input Attenuation, Mixer Level All trigger settings |                 |   |  |  |
| CHAN PWR / ACP                                                                                                    | CP / ACP ON     |   |  |  |
| CP / ACP STANDARD                                                                                                    | W-CDMA 3GPP REV |   |  |  |
| CP / ACP CONFIG                                                                                                    | NO. OF ADJ CHAN | 2 |  |  |

Starting from these settings, the instrument can be operated in all functions available in the analyzer mode, i.e. all test parameters can be adapted to the requirements of the specific measurement.

IEC/IEEE bus command: :CONFigure:WCDPower:MEASurement ALCR

Query of results: :CALCulate:MARKer:FUNCtion:POWer:RESult? ACPower

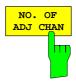

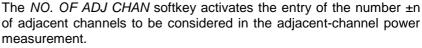

Numbers from 0 to 3 can be entered.

The following measurements are performed depending on the number of the channels.

- Only the channel power is measured.
- 1 The channel power and the power of the upper and lower adjacent channel are measured.
- The channels power, the power of the upper and lower adjacent channel and of the next higher and lower channel (alternate channel 1) are measured.
- 3 The channel power, the power of the upper and lower adjacent channel, the power of the next higher and lower channel (alternate channel 1) and of the next but one higher and lower adjacent channel (alternate channel 2) are measured.

IEC/IEEE bus command: POW:ACH:ACP 2

The ADJUST SETTINGS softkey automatically optimizes analyzer settings for the selected power measurement (see below). All analyzer settings relevant for power measurements within a specific frequency range (channel bandwidth) are optimally set depending on the channel configuration (channel bandwidth, channel spacing).

• Frequency span:

The frequency span must cover at least all the channels that are to be considered.

When the channel power is measured, the span is set to twice the channel bandwidth.

The setting of the span for adjacent-channel power measurements depends on the channel spacing and the channel bandwidth of the adjacent channel with the largest distance from the transmission channel, ADJ, ALT1 or ALT2.

- Resolution bandwidth
   RBW 1/40 of channel bandwidth
- Video bandwidth VBW 3 RBW
- Detector RMS detector

The trace math and trace averaging functions are switched off.

The reference level is not influenced by *ADJUST SETTINGS*. It can be separately adjusted with *ADJUST REF LVL*.

The adjustment is only carried out once; if necessary, the instrument settings can be changed later.

IEC/IEEE bus command: SENS:POW:ACH:PRES ACP | CPOW | OBW

The SWEEP TIME softkey activates entry of the sweep time. When the RMS detector is used, a longer sweep time yields more stable results.

This setting is identical with the SWEEP TIME MANUAL setting in the BW menu.

IEC/IEEE bus command: :SWE:TIM <value>

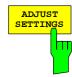

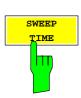

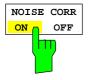

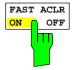

The NOISE CORR ON/OFF softkey switches on correction of measurement results due to the residual instrument noise. When the softkey is switched on, the first step is to measure the residual instrument noise. The measured noise is then deducted from the power in the observed channel.

Each time the measurement frequency, the resolution bandwidth, the measurement time or the level settings are changed, noise correction is switched off. To repeat the residual noise measurement with the new settings, the softkey must be pressed again.

IEC/IEEE bus command: SENS:POW:NCOR ON

The FAST ACLR softkey toggles between measurement in line with the IBW method (FAST ACLR OFF) and measurement in the time domain (FAST ACLR ON).

With FAST ACLR ON selected, the power is measured in the various channels in the time domain. The R&S FSU sets its center frequency to the different channel center frequencies one after the other, and then measures the power at these frequencies with the set measurement time (= sweep time/number of measured channels). Suitable RBW filters are automatically used for the selected standard and frequency offset (root raised cosine at WCDMA).

The RMS detector is used for correct power measurement. Software correction factors are not required in this case.

Measured values are output in the form of a table; the power of the useful channel is specified in dBm and the power of the adjacent channels in dBm (ACLR ABS) or dB (ACLR REL).

The selected sweep time (= measurement time) depends on the desired reproducibility of measurement results. The longer the selected sweep time, the better the reproducibility of results, because, in this case, the power is measured over a longer period of time.

As a rule of thumb, it can be assumed that approx. 500 uncorrelated values are required for a reproducibility value of 0.5 dB (99% of the measurement is within 0.5 dB of the true measured value). Measured values are considered uncorrelated if their time spacing corresponds to the reciprocal of the measurement bandwidth.

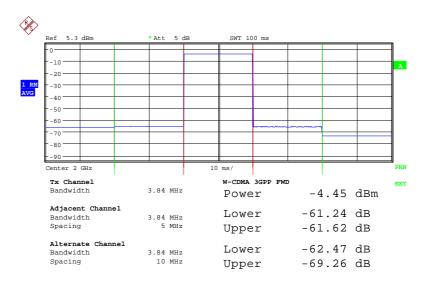

IEC/IEEE bus command: SENS:POW:HSP ON

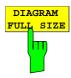

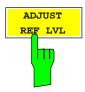

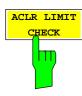

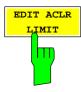

The DIAGRAM FULL SIZE softkey switches the diagram to full screen size.

IEC/IEEE bus command:

The ADJUST REF LVL softkey adapts the reference level of the R&S FSU to the measured channel power. This ensures that the settings for RF attenuation and reference level are optimally adapted to the signal level so that the R&S FSU is not overdriven or that the dynamic range is not reduced by an S/N ratio that is too low.

Since the measurement bandwidth for adjacent-channel power measurements is clearly narrower than the signal bandwidth, the signal path can be overdriven although the measured trace is definitely below the reference level.

IEC/IEEE bus command: SENS:POW:ACH:PRES:RLEV

The ACLR LIMIT CHECK softkey switches limit check for the ACLR measurement on or off.

IEC/IEEE bus command: :CALC:LIM:ACP ON

Query of LIMIT CHECK results for

Adjacent channel: :CALC:LIM:ACP:ACH:RES?
Alternate channel <1 to 2>: :CALC:LIM:ACP:ALT<1...2>:RES?

Result format:

Left sideband [PASSED, FAILED]
Right sideband [PASSED, FAILED]

EDIT ACLR LIMIT opens a table with limits for the ACLR measurement. The standard-specific default values are entered with the ADJUST SETTINGS softkey.

|      | ACP LIMITS           |   |                      |  |  |  |  |
|------|----------------------|---|----------------------|--|--|--|--|
| CHAN | RELATIVE LIMIT CHECK |   | ABSOLUTE LIMIT CHECK |  |  |  |  |
|      | VALUE ON VALUE O     |   | ON                   |  |  |  |  |
| ADJ  | -55 dBc              | x | 0 dBm                |  |  |  |  |
| ALT1 | -70 dBc              | x | 0 dBm                |  |  |  |  |
| ALT2 | 0 dBc                |   | 0 dBm                |  |  |  |  |

The following rules apply for limit values:

- A limit value can be defined for each of the adjacent channels. The limit value applies to the upper and the lower adjacent channel.
- A relative limit value and/or an absolute limit can be defined. The check can be activated separately for the two limit values.
- Compliance with active limit values is checked irrespective of whether absolute or relative limits are specified or whether the measurement itself is performed with absolute levels or a relative level ratio. If the two checks are active and the higher one of the two levels is exceeded, the respective value will be marked.

**Note:** Measured values violating the limit are printed in red and preceded by a red asterisk.

IEC/IEEE bus command:

```
:CALC:LIM:ACP ON
:CALC:LIM:ACP:ACH OdB,OdB
:CALC:LIM:ACP:ACH:STAT ON
:CALC:LIM:ACP:ACH:ABS -10dBm,-10dBm
:CALC:LIM:ACP:ACH:ABS:STAT ON
:CALC:LIM:ACP:ACH:ABS:STAT ON
:CALC:LIM:ACP:ALT1 OdB,OdB
:CALC:LIM:ACP:ALT1:STAT ON
:CALC:LIM:ACP:ALT1:ABS -10dBm,-10dBm
:CALC:LIM:ACP:ALT1:ABS:STAT ON
:CALC:LIM:ACP:ALT1:ABS:STAT ON
:CALC:LIM:ACP:ALT2:ABS:STAT ON
:CALC:LIM:ACP:ALT2:ABS -10dBm,-10dBm
:CALC:LIM:ACP:ALT2:ABS -10dBm,-10dBm
:CALC:LIM:ACP:ALT2:ABS -10dBm,-10dBm
```

The CHANNEL BANDWIDTH softkey activates the entry of the channel bandwidth for the transmission channel.

The useful channel bandwidth is generally defined by the transmission method. In the WCDMA default setting, measurements are performed with a channel bandwidth of 3.84 MHz.

When measuring according to the IBW method (FAST ACP OFF), the channel bandwidth is marked by two vertical lines to the left and right of the screen center. It can thus be visually checked whether the entire power of the signal to be measured is within the selected channel bandwidth.

With the time domain method (*FAST ACP ON*), the measurement is performed in zero span. The channel limits are not marked in this case. The R&S FSU offers all available channel filters for selecting the channel bandwidth. Deviating channel bandwidths cannot be set. If deviating channel bandwidths are required, the IBW method should be used.

IEC/IEEE bus command: SENS:POW:ACH:BWID 3.84MHz

The ADJ CHAN BANDWIDTH softkey opens a table where the channel bandwidths for the adjacent channels can be defined.

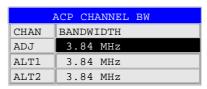

When measuring according to the IBW method (FAST ACP OFF), the bandwidths of the different adjacent channels are to be entered numerically. Since all adjacent channels often have the same bandwidth, the other channels ALT1 and ALT2 are set to the bandwidth of the adjacent channel on entering the adjacent-channel bandwidth (ADJ). Thus only one value needs to be entered in case of equal adjacent channel bandwidths. The same holds true for the ALT2 channels (alternate channels 2) when the bandwidth of the ALT1 channel (alternate channel 1) is entered.

**Note:** The bandwidths can be selected independently from each other by overwriting the table from top to bottom.

With the time domain method (FAST ACP ON), the adjacent-channel bandwidths are selected from the list of available channel filters. For deviating adjacent-channel bandwidths, the IBW method should be used.

IEC/IEEE bus command: SENS:POW:ACH:BWID:ACH 3.84MHz
SENS:POW:ACH:BWID:ALT1 3.84MHz
SENS:POW:ACH:BWID:ALT2 3.84MHz

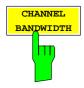

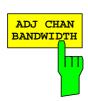

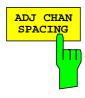

The ADJ CHAN SPACING softkey opens a table for defining the channel spacings.

| ACP  | CHANNEL SPACING |
|------|-----------------|
| CHAN | SPACING         |
| ADJ  | 5 MHz           |
| ALT1 | 10 MHz          |
| ALT2 | 15 MHz          |

Since all adjacent channels often have the same distance to each other, the entry of the adjacent-channel spacing (ADJ) causes channel spacing ALT1 to be set to twice and channel spacing ALT2 to three times the adjacent-channel spacing. Thus only one value needs to be entered in case of equal channel spacing. The same holds true for the ALT2 channels when the bandwidth of the ALT1 channel is entered.

**Note:** The channel spacings can be set separately by overwriting the table from top to bottom.

IEC/IEEE bus command: SENS:POW:ACH:SPAC:ACH 5MHz

SENS:POW:ACH:SPAC:ALT1 10MHz SENS:POW:ACH:SPAC:ALT2 15MHz

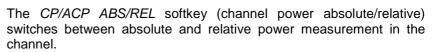

ACLR ABS

The absolute power in the transmission channel and in the adjacent channels is displayed in the unit of the y-axis, e.g. in dBm.

ACLR REL

In case of adjacent-channel power measurements (*NO. OF ADJ CHAN* > 0), the level of the adjacent channels is displayed relative to the level of the transmission channel in dBc.

With linear scaling of the y-axis, the power of the new channel is displayed relative to the reference channel (CP/CP<sub>ref</sub>). With dB scaling, the logarithmic ratio 10lg (CP/CP<sub>ref</sub>) is displayed.

Relative channel power measurement can thus also be used for universal adjacent-channel power measurements. Each channel can be measured individually.

IEC/IEEE bus command: SENS:POW:ACH:MODE ABS

The CHAN PWR / HZ softkey switches between the measurement of the total power in the channel and the power measurement with reference to 1 Hz bandwidth.

The conversion factor is  $10 \cdot \lg \frac{1}{\text{Channel} \cdot \text{Bandwidth}}$ 

**IEC/IEEE bus command**: :CALC:MARK:FUNC:POW:RES:PHZ
ON | OFF

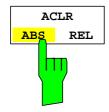

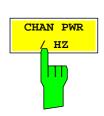

For manual setting of the test parameters different from the settings made with *ADJUST SETTINGS* the following should be observed:

Frequency span

The frequency span has to cover at least all channels to be measured. For channel power measurement this is the channel bandwidth.

If the frequency span is large compared to the frequency section (or frequency sections) under test, only a few pixels are available to be measured.

Resolution bandwidth (RBW)

To ensure both an acceptable measurement speed and the required selection (to suppress spectral components outside the channel to be measured, especially of the adjacent channels), the resolution bandwidth must not be selected too small or too large. As a general approach, the resolution bandwidth is to be set to values between 1% and 4% of the channel bandwidth. A larger resolution bandwidth can be selected if the spectrum within the channel to be measured and around it has a flat characteristic.

Video bandwidth (VBW)

For a correct power measurement, the video signal must not be limited in bandwidth. A restricted bandwidth of the logarithmic video signal would cause signal averaging and thus result in a too low indication of the power (-2.51 dB at very low video bandwidths). The video bandwidth should therefore be selected at least three times the resolution bandwidth.

The ADJUST SETTINGS softkey sets the video bandwidth (VBW) as a function of the channel bandwidth as follows:

 $VBW \geq 3 \times RBW.$ 

Detector

The ADJUST SETTINGS softkey selects the RMS detector.

The RMS detector is selected since it correctly indicates the power irrespective of the characteristics of the signal to be measured. In principle, the sample detector would be possible as well. Due to the limited number of trace pixels used to calculate the power in the channel, the sample detector would yield less stable results. Averaging, which is often performed to stabilize the measurement results, leads to a too low-level indication and should therefore be avoided. The reduction in the displayed power depends on the number of averages and the signal characteristics in the channel to be measured.

1154,7275.44 27 E-2

## Signal Power Check - SPECTRUM EM MASK

Key MEAS

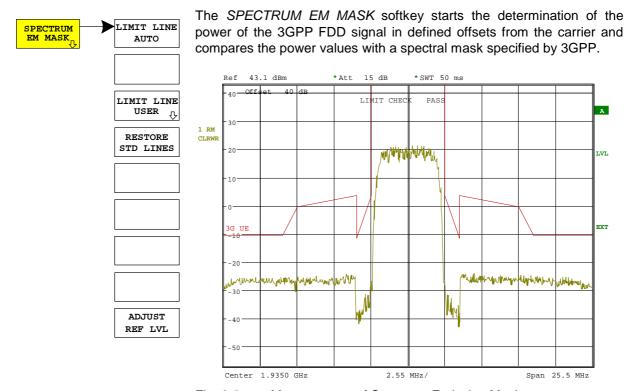

Fig. 6-3 Measurement of Spectrum Emission Mask.

Pressing the softkey activates the analyzer mode with defined settings:

| SYSTEM PRESET                                                                                                    |                   |          |  |
|----------------------------------------------------------------------------------------------------|-------------------|----------|--|
| After PRESET the following user-specific settings are restored and so the adaptation to the DUT is maintained:  Reference Level , Reference Level Offset Center Frequency, Frequency Offset Input Attenuation, Mixer Level All trigger settings |                   |          |  |
| CHAN PWR / ACP                                                                                                    | CP / ACP ON       |          |  |
| CP / ACP STANDARD                                                                                                    | W-CDMA 3GPP REV   |          |  |
| CP / ACP CONFIG                                                                                                    | NO. OF ADJ CHAN   | 0        |  |
| SPAN                                                                                                    |                   | 25.5 MHz |  |
| BW                                                                                                    | SWEEP TIME MANUAL | 50 ms    |  |

IEC/IEEE bus command: :CONFigure:WCDPower:MEASurement ESPectrum

Query of results: :CALCulate:LIMit:FAIL? and visual evaluation

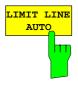

The LIMIT LINE AUTO softkey automatically calculates the limit line according to power determined in the useful channel. If the measurement is carried out in CONTINUOUS SWEEP and the channel power changes from sweep to sweep, this can result in the limit line being continuously redrawn.

The softkey is activated when the spectrum emission mask measurement is entered.

IEC/IEEE bus command: :CALC:LIM:ESP:MODE AUTO

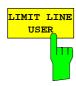

The LIMIT LINE USER softkey activates the input of user-defined limit lines. The softkey opens the menus of the limit line editor that are known from the basic unit.

The following limit line settings are useful for user equipment tests:

Trace 1, Domain Frequency, X-Scaling relative, Y-Scaling absolute, Spacing linear, Unit dBm

In contrast to the predefined limit lines supplied with the analyzer which correspond to the standard specifications, the user-defined limit line can be specified for the entire frequency range (±12.5 MHz from carrier) either relatively (referred to the channel power) or absolutely.

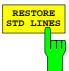

IEC/IEEE bus command: see Table of Softkeys with Assignment of

**IEC/IEEE Commands** 

The RESTORE STD LINES softkey restores the limit lines defined in the standard to the state they were in when the unit was delivered. This prevents inadvertent overwriting of the standard lines.

IEC-Bus-Befehl:

:CALC:LIM:ESP:RESTore

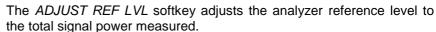

The softkey becomes active after the first sweep has been terminated with the measurement of the occupied bandwidth and the total signal power is known.

The adjustment of the reference level ensures that the instrument signal path is not overdriven and that the dynamic range is not limited by a reference level that is too low.

IEC-Bus-Befehl:

SENS: POW: ACH: PRES: RLEV

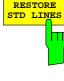

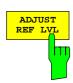

## Measurement of Occupied Bandwidth - OCCUPIED BANDWIDTH

Key MEAS

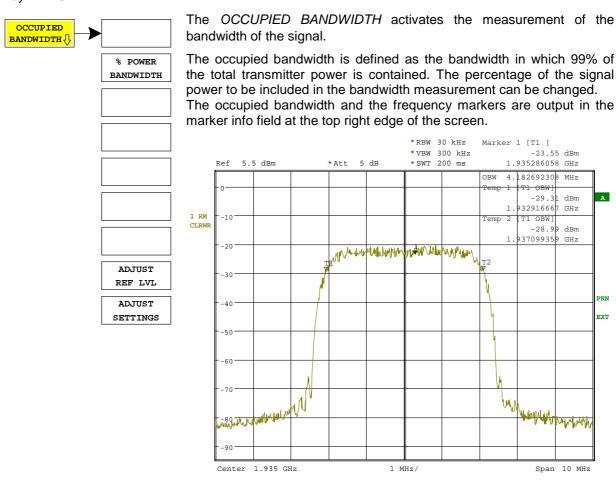

Fig. 6-4 Measurement of occupied bandwidth.

Pressing the softkey activates the analyzer mode with defined settings:

| SYSTEM PRESET                                                                                                    |          |     |
|----------------------------------------------------------------------------------------------------|----------|-----|
| After PRESET the following user-specific settings are restored and so the adaptation the DUT is maintained:  Reference Level, Reference Level Offset Center Frequency, Frequency Offset Input Attenuation, Mixer Level All trigger settings |          |     |
| OCCUPIED BANDWITH                                                                                                    |          |     |
| TRACE 1                                                                                                    | DETECTOR | RMS |

IEC/IEEE bus command:

:CONFigure:WCDPower:MEASurement OBANdwidth

Query of results:

:CALCulate:MARKer:FUNCtion:POWer:RESult? OBANdwidth

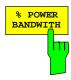

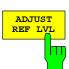

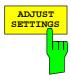

The % POWER BANDWIDTH softkey opens the entry of the percentage of power related to the total power in the displayed frequency range which defines the occupied bandwidth (percentage of total power).

The valid range of values is 10% to 99.9%.

IEC/IEEE bus command:

SENS:POW:BWID 99PCT

The ADJUST REF LVL softkey adjusts the reference level of the analyzer to the measured channel power. This ensures that the settings of the RF attenuation and the reference level are optimally adjusted to the signal level without overloading the instrument or limiting the dynamic range by a too small S/N ratio.

Since the measurement bandwidth for channel power measurements is significantly lower than the signal bandwidth, the signal path may be overloaded although the trace is still significantly below the reference level.

IEC/IEEE bus command: SENS: POW: ACH: PRES: RLEV

The ADJUST SETTINGS softkey automatically optimizes the instrument settings for the selected power measurement (see below). All instrument settings relevant for a power measurement within a specific frequency range (channel bandwidth) are optimized for the selected channel configuration (channel bandwidth, channel spacing):

• Frequency span:

The frequency span has to cover at least all channels to be considered.

When measuring the channel power, 2 x channel bandwidth is set as span.

The setting of the span during adjacent-channel power measurement is dependent on the channel spacing and channel bandwidth of the adjacent channel ADJ, ALT1 or ALT2 with the largest distance from the transmission channel.

Resolution bandwidth
 RBW ≤ 1/40 of channel bandwidth

Video bandwidth
 VBW ≥ 3 × RBW

Detector
 RMS detector

Trace math and trace averaging functions are switched off.

The reference level is not influenced by *ADJUST SETTINGS*. It can be separately adjusted with *ADJUST REF LVL*.

The adjustment is carried out only once; if necessary, the instrument settings can be changed later.

IEC/IEEE bus command:

SENS:POW:ACH:PRES OBW

## **Measurement of Signal Statistics**

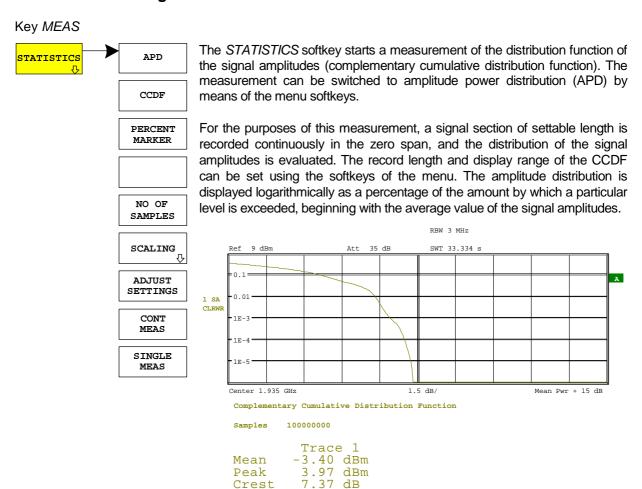

Fig. 6-5 CCDF of 3GPP FDD signal.

Pressing the softkey activates the analyzer mode with defined settings:

| SYSTEM PRESET                                                                                                    |                 |        |  |
|----------------------------------------------------------------------------------------------------|-----------------|--------|--|
| After PRESET the following user-specific settings are restored and so the adaptation to the DUT is maintained:  Reference Level , Reference Level Offset Center Frequency, Frequency Offset Input Attenuation, Mixer Level All trigger settings |                 |        |  |
| SIGNAL STATISTIC                                                                                                    |                 |        |  |
| TRACE1                                                                                                    | DETECTOR        | SAMPLE |  |
| BW                                                                                                    | RES BW MANUAL   | 10 MHz |  |
|                                                                                                    | VIDEO BW MANUAL | 5 MHz  |  |

Starting from these settings, the instrument can be operated in all functions available in the analyzer mode, i.e. all test parameters can be adapted to the requirements of the specific measurement.

#### IEC/IEEE bus command:

```
:CONFigure:WCDPower:MEASurement CCDF
or
:CALCulate:STATistics:CCDF ON
```

1154,7275.44 32 E-2

Query of results: :CALCulate:MARKer:X?

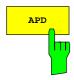

The APD ON/OFF softkey switches on the amplitude probability distribution function.

When the APD function is switched on, the CCDF function is switched off automatically.

IEC/IEEE bus command: CALC:STAT:APD ON

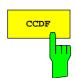

The CCDF ON/OFF softkey switches on the complementary cumulative distribution function.

When the CCDF function is switched on, the APD function is switched off automatically.

IEC/IEEE bus command: CALC:STAT:CCDF ON

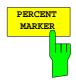

If the CCDF function is active, the PERCENT MARKER softkey allows to position marker 1 by entering a probability value. Thus, the power that is exceeded with a given probability can be determined very easily. If marker 1 is in the switched-off state, it will be switched on automatically.

IEC/IEEE bus command: CALC:MARK:Y:PERC 0...100%

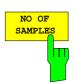

NO OF SAMPLES softkey sets the number of power measurements taken into account for the statistics.

Please note that the overall measurement time is influenced by the number of samples selected as well as by the resolution bandwidth set up for the measurement as the resolution bandwidth directly influences the sampling rate.

IEC/IEEE bus command: CALC:STAT:NSAM <value>

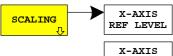

The SCALING softkey opens a sub menu that allows changing the scaling parameters for both the x- and the y-axis.

RANGE Y-AXIS MAX VALUE Y-AXIS MIN VALUE ADJUST SETTINGS DEFAULT SETTINGS

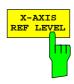

The X-AXIS REF LEVEL softkey changes the level settings of the instrument and sets the maximum power to be measured.

The function is identical to softkey REF LEVEL in menu AMPT.

For the *APD* function this value is mapped to the right diagram border. For the *CCDF* function there is no direct representation of this value on the diagram as the x-axis is scaled relatively to the *MEAN POWER* measured.

IEC/IEEE command: CALC:STAT:SCAL:X:RLEV <value>

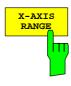

The *X-AXIS RANGE* softkey changes the level range to be covered by the statistics measurement selected.

The function is identical to softkey RANGE LOG MANUAL in menu AMPT.

IEC/IEEE bus command: CALC:STAT:SCAL:X:RANG <value>

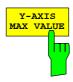

The *Y-AXIS MAX VALUE* softkey defines the upper limit of the displayed probability range.

Values on the y-axis are normalized which means that the maximum value is 1.0. As the y-axis scaling has a logarithmic axis the distance between max and min value must be at least one decade.

IEC/IEEE command: CALC:STAT:SCAL:Y:UPP <value>

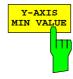

The Y-AXIS MIN VALUE softkey defines the lower limit of the displayed probability range.

As the y-axis scaling has a logarithmic axis the distance between max and min value must be at least one decade. Valid values are in the range 0 < value < 1.

IEC/IEEE bus command: CALC:STAT:SCAL:Y:LOW <value>

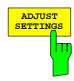

See below

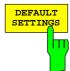

The DEFAULT SETTINGS softkey resets the x- and y-axis scalings to their PRESET values.

x-axis reference level: -20 dBm x-axis range APD: 100 dB x-axis range CCDF: 20 dB y-axis upper limit: 1.0

y-axis upper limit: 1.0 y-axis lower limit: 1E-6

IEC/IEEE bus command: CALC:STAT:PRES

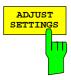

The ADJUST SETTINGS softkey optimizes the level settings of the analyzer according to the measured peak power in order to gain maximum sensitivity of the instrument.

The level range is adjusted according to the measured difference between peak and minimum power for APD measurement and peak and mean power for CCDF measurement in order to obtain maximum power resolution

Additionally the probability scale is adapted to the selected number of samples.

IEC/IEEE bus command: CALC:STAT:SCAL:AUTO ONCE

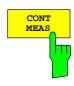

The CONT MEAS softkey starts collecting a new sequence of sample data and calculating the APD or CCDF curve depending on the selected measurement. The next measurement is started automatically as soon as the indicated number of samples has been reached ("CONT inuous MEAS urement").

IEC/IEEE bus command: INIT: CONT ON;

INIT: IMM

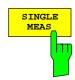

The SINGLE MEAS softkey starts collecting a new sequence of sample data and calculating the APD or CCDF curve depending on the selected measurement. At the beginning of the measurement previously obtained measurement results are discarded.

INIT: IMM

## **Code Domain Measurements on 3GPP FDD Signals**

Application Firmware FS-K73 provides the peak code domain error measurement, an EVM measurement of the total signal (composite EVM), prescribed by the 3GPP standard, as well as the code domain power measurement of assigned and unassigned codes. In addition, the symbols demodulated in a slot, the decided bits or the EVM symbol can be displayed for an active channel.

Two signal recording modes are available with Application Firmware FS-K73, depending on the spectrum analyzer on which the firmware is run:

- With Spectrum Analyzer FSP, a section of approx. 2 ms is recorded. This section is searched for the beginning of an arbitrarily selected slot of the 3GPP FDD signal. All analyses are carried out for this slot only. This cuts processing time by a factor of ten compared with the analysis of a complete frame, i.e. it saves approx. 90% processing time.
- With Spectrum Analyzer FSU, the user can choose between slot analysis (recording length approx. 2 ms) and frame analysis (recording length approx. 20 ms), see MEASURE SLOT/FRAME softkey. In the latter case, the recorded signal section is searched for the beginning of a 3GPP FDD frame. Starting at the beginning of such a frame, 15 consecutive slots are analyzed. Frame analysis offers additional display modes compared with slot analysis:

POWER VERSUS SLOT: display of channel power over complete frame COMPOSITE EVM: display of composite EVM over all slots of a frame

PEAK CODE DOMAIN ERR: display of peak code domain error over all slots of a frame

The two signal recording modes are described jointly in the following. For each softkey/each display mode it is stated to what recording mode it applies (slot or frame analysis). In figures, frame analysis is shown always. The two recording modes can be selected on the spectrum analyzers as follows:

Slot analysis (result length one slot): Spectrum Analyzer FSP or

Spectrum Analyzer FSU with MEASURE SLOT

Frame analysis (result length one frame): Spectrum Analyzer FSU with MEASURE FRAME

Application firmware FS-K73 offers two different ways of representing the code domain power measurement:

- Representation of all code channels
  - Option FS-K73 displays the power of all occupied code channels in a bargraph. The X-axis is scaled for the highest code class or the highest spreading factor (256). Code channels with a lower spreading factor occupy correspondingly more channels of the highest code class. The power of the code channel is always correctly measured in accordance with the actual power of the code channel. Unused code channels are assumed to belong to the highest code class and displayed accordingly. The displayed power of an unused code channel therefore corresponds to the power of a channel with the spreading factor 256 at the respective code position.
  - To simplify identification, used and unused channels are displayed in different colours. Used channels are yellow, unused channels are blue.
- The measured power always refers to one slot. The time reference for the start of slot 0 is the start
  of the 3GPP FDD frame.
- Representation of channel power versus slots of a 3GPP FDD signal frame (result length one frame only)

In this case the power of a selectable code channel is indicated versus a frame. The power is always measured within one slot of the selected channel. The time reference for the start of slot 0 is the start of the 3GPP FDD frame.

The measurements symbol EVM, symbol constellation diagram and bitstream are always referred to one slot of the selected channel.

The composite EVM and peak code domain error measurements are always referred to the total signal.

For code domain power (CDP) measurements, the display is operated in the SPLIT SCREEN mode. Only those display modes having the codes of the class with the highest spreading factor as basis for the x-axis are permitted in the upper part of the screen, all other display modes are assigned to the lower part of the screen.

For code domain power measurement, FS-K73 expects the Dedicated Physical Control Channel (DPCCH) to be part of the signal.

There are two modes for the CDP analysis. In the *CODE CHAN AUTOSEARCH* mode, FS-K73 performs an automatic search for active channels in the whole code domain. The channel search is based on the power of the channels and on a signal/noise ratio that should not be exceeded within the channel. In the *CODE CHAN PREDEFINED* mode, the user can define the active channels contained in the signal via tables that can be selected and edited.

## Display modes - RESULTS hotkey

#### Hotkey RESULTS

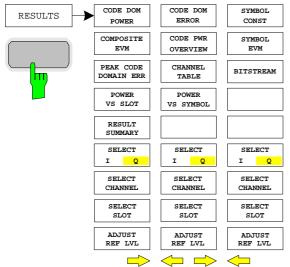

The RESULTS hotkey opens a submenu for setting the display mode. The main menu contains the most important display modes as well as the measurements specified by the 3GPP standard for fast access, whereas the side menus contain more detailed display modes.

The following display modes are available:

#### **CODE DOM POWER**

Code domain power with relative or absolute scaling (scaling depends on Toggle Key SETTINGS → CODE PWR ABS / REL)

#### **COMPOSITE EVM**

(Square difference between test signal and ideal reference signal (Frame mode only reference to SETTINGS → MEASURE SLOT / FRAME)

#### PEAK CODE DOMAIN ERR

### **POWER VS SLOT**

Power of the selected channel versus all slots of a 3GPP FDD signal frame. (Frame mode only reference to SETTINGS → MEASURE SLOT / FRAME)

#### **RESULT SUMMARY**

Tabular result display

#### **CODE DOM ERROR**

Projection of the error between the test signal and the ideal reference signal onto Code Class 8 (CC8) and subsequent averaging using the CC8 symbols of the selected channel slot of the difference signal. The error power is related to the total power of the selected slot and displayed for each code number of CC8.

#### CODE PWR OVERVIEW

Code domain power (I and Q component simultaneously)

#### **CHANNEL TABLE**

Display of channel occupation table

#### POWER VS SYMBOL

Display of symbol power at the selected slot

#### SYMBOL CONST

Display of constellation diagram

#### SYMBOL EVM

Display of error vector magnitude diagram

#### **BITSTREAM**

Display of decided bits

#### SELECT I/Q

The displayed component of the signal can be selected.

## SELECT CHANNEL

By entering a channel number (SELCT CHANNEL softkey) in the modes CODE DOM POWER or CHANNEL TABLE, it is possible to mark a channel for more detailed display modes

POWER VS SLOT RESULT SUMMARY POWER VS SYMBOL SYMBOL CONST SYMBOL EVM BITSTREAM

### **SELECT SLOT**

(Frame mode only reference to SETTINGS → MEASURE SLOT/FRAME). In the following display modes, a slot can be marked by entering a slot number using the SELECT SLOT softkey:

POWER VS SLOT PEAK CODE DOMAIN ERROR COMPOSITE EVM

The following measurement results are displayed for the selected slot:

CODE DOMAIN POWER
RESULT SUMMARY
CODE DOMAIN ERROR POWER
CHANNEL TABLE
POWER VS SYMBOL
SYMBOL CONST
SYMBOL EVM
BITSTREAM

## ADJUST REF LVL

Optimal matching of the reference level to the signal level can be achieved.

Above the diagram, the most important measurement settings, which form the basis of the display modes, are summarized:

Code Power Relative SR 960 ksps Chan Code 2
CF 1.935 GHz Slot # 0 Mapping Q

Fig. 6-6 Indication of measurement parameters

### The different elements are:

#### 1st column:

Code Power Relative: Name of selected display mode

{empty}

CF 1.935 GHz: Center frequency of signal

#### 2nd column:

{empty} {empty}

Slot # 0: Slot number (value of SELECT SLOT softkey)

This value is only displayed at a result length of one frame.

#### 3rd column:

SR 30 ksps: Symbol rate of selected channel
Chan Code 69: Spreading code of selected channel
Mapping Q: Selected component of the channel

**Note:** For the peak code domain error display mode, the indication of the symbol rate is replaced by the indication of the spreading factor onto which the error is projected (see PEAK CODE

DOMAIN ERR softkey)

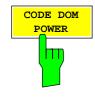

The CODE DOM POWER softkey selects the code domain power display mode.

The scaling of the displayed result depends on the softkey SETTINGS  $\rightarrow$  CODE PWR ABS / REL. In case of a relative display (REL), the power of the channels is referenced to the total power of the selected slot. The values are specified in dB. In case of a absolute display (ABS), the absolute power values are specified in dBm.

The measurement interval for determining the power of the channels is one slot. The time reference for the start of slot 0 is the start of the 3GPP FDD frame.

The powers of the active channels and of the unassigned codes are shown in different colours:

- yellow: active channels
- blue: unassigned codes

In the CODE CHAN AUTOSEARCH mode, a data channel is designated as active if its power has a minimum value (see softkey INACT CHAN THRESH) compared to the total power of the signal and if a minimum signal/noise ratio is maintained within the channel.

In CODE CHAN PREDEFINED mode, each data channel that is included in the user defined channel table is considered to be active.

By entering a channel number (see *SELECT CHANNEL* softkey) it is possible to mark a channel for more detailed display modes. The marked channel is shown in red. The whole channel is marked if it is an assigned channel, and only the entered code is marked in the case of an unassigned code.

The display mode for the path of representation and the slot can be varied using the SELECT I/Q and SELECT SLOT (frame analysis only) softkeys.

Selecting other display modes (e.g. SYMBOL CONSTELLATION) for unassigned codes is possible but not useful since the results are not valid.

The figure shows the relative CDP representation of the Q path for 3 data channels that are active in this path.

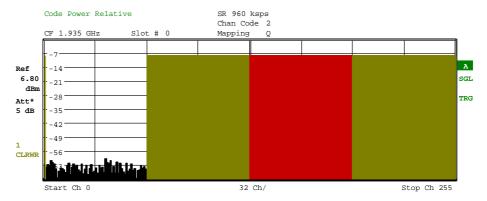

Fig. 6-7 Code domain power, branch Q

1154,7275.44 41 E-2

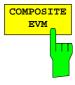

The *COMPOSITE EVM* softkey selects the composite EVM display mode according to 3GPP specification. The softkey is only valid if one frame of the 3GPP signal is analyzed.

During the composite EVM measurement, the square root of the squared errors between the real and imaginary parts of the test signal and an ideal reference signal (EVM referred to the total signal) is determined. Composite EVM thus is a measurement of the composite signal.

The measurement result consists of one composite EVM measurement value per slot. The time reference for the start of slot 0 ist the start of the 3GPP FDD frame.

Only the channels recognized as active are used to generate the ideal reference signal. If an assigned channel is not recognized, the difference between the measurement and reference signal and the composite EVM is very high.

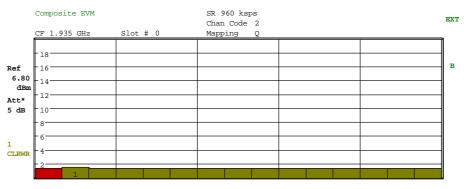

Fig. 6-8 Display of composite EVM

IEC/IEEE bus command: :CALCulate2:FEED "XTIM:CDP:MACCuracy"

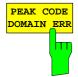

The *PEAK CODE DOMAIN ERR* softkey selects the peak code domain error display mode. The softkey is only valid if one frame of the 3GPP signal is analyzed.

In line with the 3GPP specifications, the error between the measurement signal and the ideal reference signal is projected onto the various spreading factors. The desired spreading factor is selected via a table that is shown after the softkey has been pressed.

The result consists of a numerical value per slot for the peak code domain error value. The time reference for the start of slot 0 ist the start of the 3GPP FDD frame.

Only the channels recognized as active are used to generate the ideal reference signal for the peak code domain error. If an assigned channel is not recognized, the difference between the measurement and reference signal is very high. FS-K73 consequently indicates a peak code domain error that is too high.

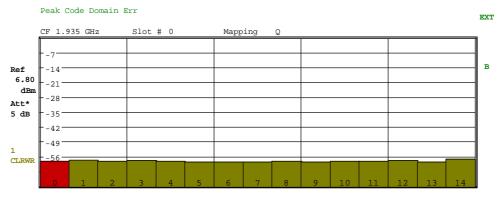

Fig. 6-9 Display of Peak code domain error

IEC/IEEE bus command: :CALCulate2:FEED "XTIM:CDP:ERR:PCDomain"

1154.7275.44 42 E-2

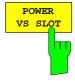

The *POWER VS SLOT* softkey selects the indication of the power of the selected code channel depending on the slot number. The power of the selected channel (marked red in the CDP diagram) is displayed versus all slots of a frame of the 3GPP FDD signal. The softkey is only valid if one frame of the 3GPP signal is analyzed.

Beginning at the start of the 3GPP FDD frame, 15 successive slots are displayed. The power is shown in absolute scaling.

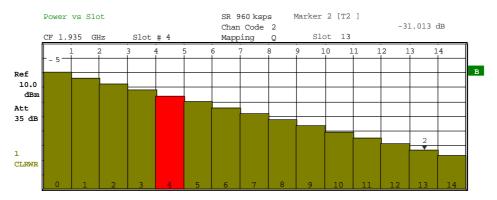

Fig. 6-10 Power versus Slot measurement for an active channel

It is not only possible to select a code channel in the CDP diagram, but also to mark a slot in the power-versus-slot diagram. Marking is done by entering the slot number (see *SELECT SLOT* softkey) and the selected slot is marked in red. For more detailed displays, the marked slot of the channel is selected (see SLOT # entry in the function panels above the diagrams in the Figures).

Modifying a slot number has the following effects:

- The CDP diagram in the upper half of the display is updated referred to the entered slot number.
- All results that depend on the selected slot are recalculated for selected channel. The relevant graphics are updated.

IEC/IEEE bus command: :CALCulate2:FEED "XTIM:CDP:PVSLot"

1154,7275.44 43 E-2

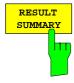

The RESULT SUMMARY softkey selects the numerical display of all results. The display is subdivided as follows:

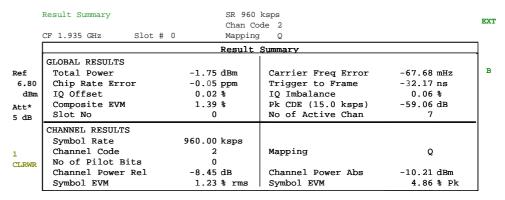

Fig. 6-11 Display of Result Summary

The upper part contains the results relating to the total signal:

Total Power: Outputs the total signal power (average power of total evaluated

3GPP FDD frame).

Carrier Freq Error:

Outputs the frequency error referred to the center frequency of the analyzer. The absolute frequency error is the sum of the analyzer and DUT frequency error.

Differences of more than 1 kHz between transmitter and receiver frequency impair the synchronization of the CDP measurement. For this reason, the transmitter and receiver should be synchronized (see chapter Getting Started).

Chip Rate Error:

Outputs the chip rate error in ppm

As a result of a high chip rate error symbol errors arise and the CDP measurement is possibly not synchronized to the 3GPP FDD signal. The result is valid even if the synchronization of analyzer and signal failed.

Trigger to Frame:

This result outputs the timing offset from the beginning of the recorded signal section to the start of the analyzed 3GPP FDD frame. In the case of triggered data collection, this timing offset is identical with the timing offset of frame trigger (+ trigger offset) – frame start. In the case of failure of the synchronization of analyzer and 3GPP FDD signal, the value of Trigger to Frame is

not significant.

IQ Offset: DC offset of the signal in %

IQ Imbalance: IQ imbalance of the signal in %

Composite EVM: The composite EVM is the difference between the test signal

and the ideal reference signal (see *COMPOSITE EVM* softkey). The composite EVM value for the selected slot is given in the

RESULT SUMMARY.

1154,7275.44 44 E-2

Pk CDE: The Pk CDE measurement specifies a projection of the

difference between the test signal and the ideal reference signal onto the selected spreading factor (see *PEAK CODE DOMAIN ERR* softkey). The Pk CDE value for the selected slot is indicated in the *RESULT SUMMARY*. The spreading factor onto which projection is made is shown beneath the measurement

result.

No of Pilot Bits: Indicates the number of pilot bits detected in the control channel.

No of Active Chan:

Indicates the number of active channels detected in the signal. Both the detected data channels and the control channels are considered active channels.

The results of measurements on the selected channel (red in the CDP diagram) are displayed in the lower part of the *RESULT SUMMARY*.

Symbol Rate: Symbol rate at which the channel is transmitted.

Slot Number: Number of slot for which the measurement is done

(see SELECT SLOT softkey). The entry is only valid if one frame

of the 3GPP signal is analyzed.

Channel Code: Number of the spreading code of the selected channel.

Chan Mapping: Component onto which the channel is mapped (I or Q)

Chan Pow rel. / abs.:

Channel relative (referred to the total power of the signal) and

absolute.

## Symbol EVM Pk / rms:

Peak or average of the results of the error vector magnitude measurement (see SYMBOL EVM softkey). The measurement provides information on the EVM of the channel (marked red) in the CDP diagram in the slot (marked red) of the power-versus-slot diagram at symbol level.

#### IEC/IEEE bus command:

```
:CALCulate2:FEED "XTIM:CDP:ERR:SUMM"
```

```
:CALCulate<1|2>:MARKer<1>:FUNCtion:WCDPower:RESult?
    PTOTal | FERROr | TFRame | TOFFset | MACCuracy |
    PCDerror | EVMRms | EVMPeak | CERROr | CSLot |
    SRATe | CHANnel | CDPabsolute | CDPRelative |
    IQOFfset | IQIMbalance
```

1154,7275.44 45 E-2

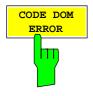

The CODE DOM ERROR softkey selects the code domain error power (CDEP) display mode. The displayed error power is always referred to the total power.

The code domain error power (CDEP) is calculated by subtracting a chip-stream of a generated reference signal (chip<sub>ref</sub>) from the received chips (chip<sub>rec</sub>). This difference signal is de-spread to all 256 code channels of code class 8 (Dspr<sub>n</sub>). The average power of the error symbols of the selected slot is related to the total power of the selected slot. The measurement interval for determining the CDEP of the channels is one slot.

$$CDEP = \frac{\frac{1}{N} \sum_{n=1}^{N} \left[ \text{Re} \left\{ Dspr_{n} \left( chip_{rec} - chip_{ref} \right) \right\}^{2} + \text{Im} \left\{ Dspr_{n} \left( chip_{rec} - chip_{ref} \right) \right\}^{2} - \frac{1}{N} \sum_{n=1}^{N} \left[ \text{Re} \left\{ Dspr_{n} \left( chip_{ref} \right) \right\}^{2} + \text{Im} \left\{ Dspr_{n} \left( chip_{ref} \right) \right\}^{2} \right]$$

The powers of the active channels and of the unassigned codes are shown in different colours:

- yellow: active channels

- blue: unassigned codes

The CDEP is calculated for each channel of code class 8 (CC8). In case of an active code channel of a lower code class, all included CC8 channels are marked yellow. The power is displayed for each CC8 channel and not subsumed for all CC8 channels of the active channel.

By entering a channel number (see *SELECT CHANNEL* softkey), it is possible to mark a channel for more detailed display modes. The first CC8 code channel of a marked channel of a lower code class is shown in red.

The figure below shows the I and Q branch with no code domain error.

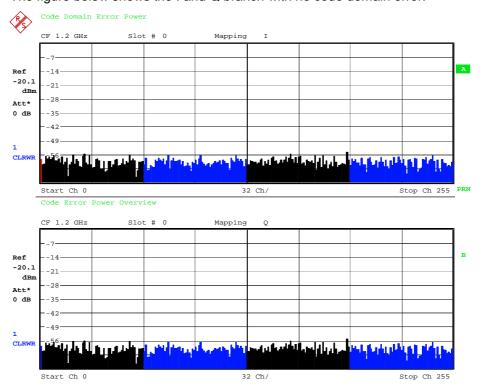

Fig. 6-12 Code domain error display: Signal with no code domain error in the I and Q branch

If a channel is not detected, a code domain error will occur. The power level of the error is similar to the power of the CC8 channels in the code range of the undetected code. This case is shown in the figure below.

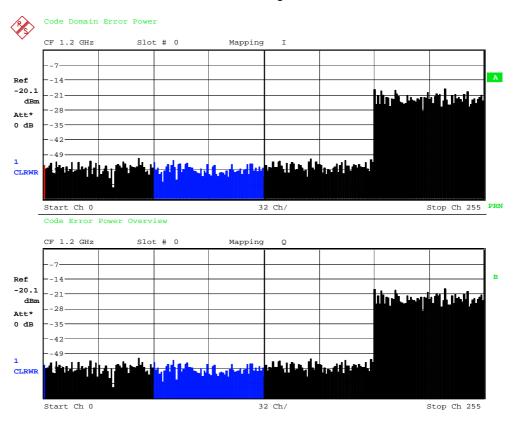

Fig. 6-13 Code domain error power with an unrecognized code channel in the I and Q branch.

IEC/IEEE bus command: :CALCulate<1>:FEED "XPOWer:CDEP"

Query of result: :TRACe<1>:DATa? TRACe1

Output: CDEP list of each CC8 channel

Format: <code class>1, <code number>1, <CDEP>1, <channel flag>1,

<code class>2, <code number>2, <CDEP>2, <channel flag>2,

,....,

<code class> $_{256}$ , <code number> $_{256}$ , <CDEP> $_{256}$ , <channel flag> $_{256}$ 

Unit: <[1]>, <[1]>, <[dB]>, <[1]>

Range: < 8 >, < 0...256 >,  $< -\infty$  ...  $\infty >$ , < 0; 1 >

Quantity: 256

Code class: Highest code class of a WCDMA signal is always set to 8 (CC8)

Code number: Code number of the evaluated CC8 channel

CDEP: Code domain error power value of the CC8 channel

Channel flag: Indicates whether the CC8 channel belongs to an assigned code

channel or not:

Range: 0b00 0d0 - CC8 is inactive

0b01 0d1 - CC8 channel belongs to an active

code channel

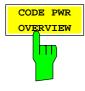

The CODE PWR OVERVIEW softkey enables screen B to show a code power display. By enabling the overview mode, both mappings (I mapping and Q mapping) are displayed. In this case the I mapping is displayed in screen A, which corresponds to trace 1, and the Q mapping is displayed in screen B, which corresponds to trace 2. The softkey can be used in code domain power (CDP) measurements for absolute or relative scaling as well as in code domain error power (CDEP) measurements.

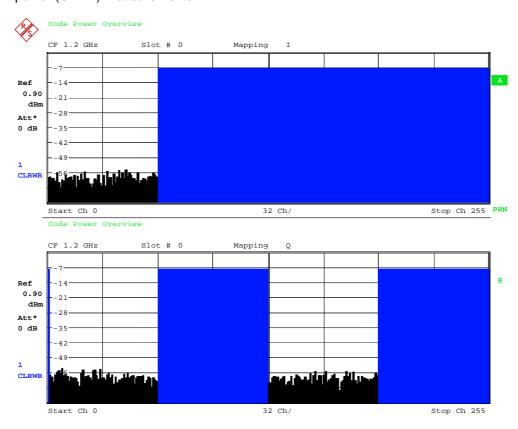

Fig. 6-14 Overview display of code domain power

### IEC/IEEE bus command:

:[SENSe:]CDPower:OVERview ON | OFF

ON: Code Power Overview On mode.

Screen A: I mapping (TRACE1) (CDP<sub>abs.</sub> or CDP<sub>rel.</sub> or CDEP) Screen B: Q mapping (TRACE2) (CDP<sub>abs.</sub> or CDP<sub>rel.</sub> or CDEP)

OFF: Code Power Overview Off mode.

Screen A: I mapping (TRACE1) (CDP<sub>abs.</sub> or CDP<sub>rel.</sub> or CDEP)

Screen B: Result summary (TRACE2)

:CALCulate<1>:FEED 'XPOW:CDP:OVERview'

Screen A: I mapping (TRACE1) (CDP<sub>rel.</sub>) Screen B: Q mapping (TRACE2) (CDP<sub>rel.</sub>)

1154.7275.44 48 E-2

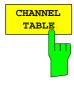

The CHANNEL TABLE softkey selects the display of the channel assignment table. The channel assignment table can contain a maximum of 512 entries, corresponding to the 256 codes that can be assigned within the class of spreading factor 256, both I and Q components.

The upper part of the table indicates the DPCCH channel that has to be present in every signal to be analyzed.

The lower part of the table indicates the data channels (DPDCH) contained in the signal. The channels are in descending order according to symbol rates and within a symbol rate in ascending order according to the channel numbers. Therefore, the unassigned codes are always to be found at the end of the table.

| SR 960 ksps |               |            |       |         |         |        |         |           |
|-------------|---------------|------------|-------|---------|---------|--------|---------|-----------|
| Chan Code 2 |               |            |       |         |         |        |         |           |
|             | CF 1.935 G    | Hz Slot #  | 0     | Mapping | g Q     |        |         |           |
|             | Channel Table |            |       |         |         |        |         |           |
|             | Туре          | Symb Rate  | Chan# | Status  | Mapping | PilotL | Pwr Abs | Pwr Rel   |
| Ref         | DPCCH         | 15.0 ksps  | 0     | active  | Q       | 8      | -10.20  | -8.45 A   |
| 6.80        | DPDCH         | 960.0 ksps | 1     | active  | I       |        | -10.21  | -8.45 SGL |
| dBm         | DPDCH         | 960.0 ksps | 1     | active  | Q       |        | -10.21  | -8.46     |
| Att*        | DPDCH         | 960.0 ksps | 2     | active  | I       |        | -10.21  | -8.45 TRG |
| 5 dB        | DPDCH         | 960.0 ksps | 2     | active  | Q       |        | -10.21  | -8.45     |
|             | DPDCH         | 960.0 ksps | 3     | active  | I       |        | -10.20  | -8.45     |
|             | DPDCH         | 960.0 ksps | 3     | active  | Q       |        | -10.20  | -8.45     |
| 1           |               | 15.0 ksps  | 0     | inactv  | I       |        | -64.34  | -62.59    |
| CLRWR       |               | 15.0 ksps  | 1     | inactv  | I       |        | -65.94  | -64.18    |
|             |               | 15.0 ksps  | 1     | inactv  | Q       |        | -65.36  | -63.60    |
|             |               |            | ļ     |         |         |        |         |           |

Fig. 6-15 Channel Table

The following parameters of these channels are determined by the CDP measurement:

Type: Type of channel (active channels only)

Symbol Rate: Symbol rate at which the channel is transmitted

(15 ksps to 960 ksps).

Chan #: Number of channel spreading code (0 to [spreading factor-1])

Status: Status display. Codes that are not assigned are marked as inactive

chanells.

Mapping: Component onto which the channel is mapped (I or Q). The entry is

not editable, since the standard specifies the channel assignment

for each channel.

PilotL: Number of pilot bits of the channel (only valid for the control channel

DPCCH).

Pwr Abs / Pwr Rel:

Indication of the absolute and relative channel power (referred to the CPICH or the total power of the signal).

In CODE CHAN AUTOSEARCH mode, a data channel is designated as active if its power has a minimum value (see softkey INACT CHAN THRESH) compared to the total power of the signal and if a minimum signal/noise ratio is maintained within the channel.

In CODE CHAN PREDEFINED mode, each data channel that is included in the user defined channel table is considered to be active.

IEC/IEEE bus command: :CALCulate<1>:FEED "XTIM:CDP:ERR:CTABle"

1154.7275.44 49 E-2

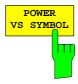

The *POWER VS SYMBOL* softkey displays the symbol power in a selected channel within a selected slot. The number of symbols depends on the code class of the selected channel.

$$NOF_{Symbols} = 10 \cdot 2^{(8-Code\,Class)}$$

The power curve below represents the ratio of the symbol power to the total power of the selected slot.

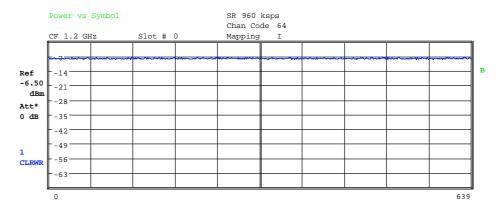

Fig. 6-16 Power versus symbol for one slot of a channel with 640 symbols

IEC/IEEE bus command: :CALCulate<1>:FEED "XTIM:CDP:PVSYmbol"

Query of result: :TRACe<1>:DATa? TRACe2

Output: List of symbol power values deviating from the reference

power

Format:  $Val_1$ ,  $Val_2$ ,....,  $Val_{NOF}$ 

Unit: [dB]

Quantity:  $NOF_{Symbols} = 10 \cdot 2^{(8-Code\ Class)}$ 

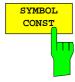

The SYMBOL CONST softkey selects the display of symbol constellation diagram. The symbols are displayed for the selected channel (red marking in the CDP diagram) and the selected slot (red marking in the power-versus-slot diagram).

In order to provide a better illustration of the constellation, the channel is entered in the diagram as if its constellation points would lie in the I/Q plane, i.e. channels that are mapped onto the I comonent have points on the real axis and channels mapped onto the Q component have points on the imaginary axis.

It is possible to display the symbol constellation for unassigned codes (red marking in the CDP diagram on a code represented in blue), but the results are not meaningful, as the unassigned code channel does not contain data.

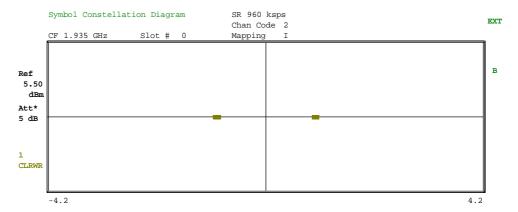

Fig. 6-17 Symbol Constellation Diagram of a channel mapped onto I component

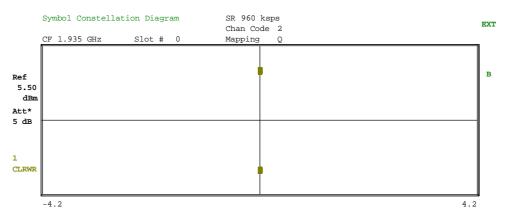

Fig. 6-18 Symbol Constellation Diagram of a channel mapped onto Q component

IEC/IEEE bus command: :CALCulate2:FEED "XTIM:CDP:SYMB:CONS"

1154.7275.44 51 E-2

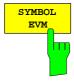

The SYMBOL EVM softkey activates the symbol error vector magnitude display. The EVM is displayed for the selected channel (red marking in the CDP diagram) and the selected slot (red marking in the power-versus-slot diagram).

It is possible to display the symbol error vector magnitude for unassigned codes (red marking in the CDP diagram on a code represented in blue), but the results are not valid.

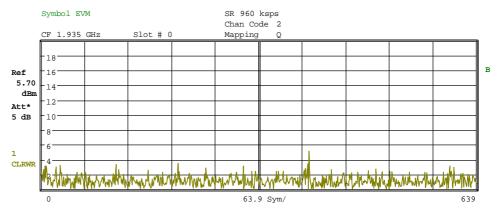

Fig. 6-19 Error Vector Magnitude for the selected slot of the selected channel

IEC/IEEE bus command: :CALCulate2:FEED "XTIM:CDP:SYMB:EVM"

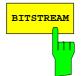

The BITSTREAM softkey activates the bitstream display.

The decided bits are displayed for the selected channel (red marking in the CDP diagram) and the selected slot (red marking in the power-versus-slot diagram).

While it is possible to display the bitstream for unused codes (red marking in the CDP diagramm at a code displayed in blue), the missing data means that the results are not very informative. In this case, "-" is used to indicate that all the bits are invalid.

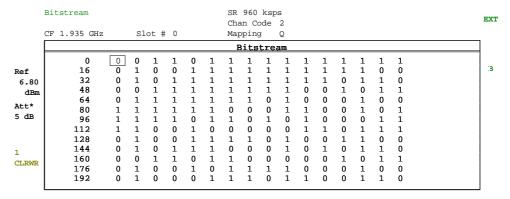

Fig. 6-20 Demodulated bits for the selected slot of the selected channel

IEC/IEEE bus command: :CALCulate2:FEED "XTIM:CDP:BSTReam"

1154.7275.44 52 E-2

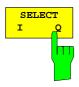

The SELECT I/Q softkey switches the display modes CDP PWR RELATIVE /ABSOLUTE, CODE PWR ZOOM, POWER VS SLOT, SYMBOL CONST, SYMBOL EVM between indication of I and Q component. Only channels that are mapped onto the corresponding component are taken into account by the respective display modes.

IEC/IEEE bus command: :[SENSe:]CDPower:MAPPing Q

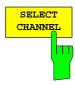

The SELECT CHANNEL softkey activates the selection of a channel for the display modes CDP PWR RELATIVE/ABSOLUTE, POWER VS SLOT, SYMBOL CONST, SYMBOL EVM.

There are two ways of entering the channel numbers:

Entry of channel number and spreading factor, separated by a decimal point
If the channel number and the spreading factor are entered simultaneously, the
entered channel is selected and marked in red if an active channel is concerned.
For the display, the channel number entered is converted on the basis of
spreading factor 256. For unused channels, the code resulting from the
conversion is marked.

Example: Entry 2.4

Channel 2 is marked at spreading factor 4 (960 ksps) if the channel is active, otherwise code 128 at spreading factor 256.

Entry of a channel number without a decimal point
 In this case, FS-K73 interprets the entered code as based on spreading factor 256. If the code entered corresponds to a used channel, the whole associated channel is marked. If the code corresponds to an unused channel, only the code entered is marked.

Example: Entry 128

Code 128 is marked at spreading factor 256 if there is no active channel on this code. If for instance channel 2 is active at spreading factor 4, the entire channel 2 is marked.

If the entered code corresponds to an active channel, the whole associated channel is marked. If it corresponds to a gap between the channels, only the entered code is marked.

If the code number is modified using the rollkey, the red marking changes its position in the diagram only if the code number no longer belongs to the marked channel. The step width of the changed rollkey position refers to spreading factor 256.

IEC/IEEE bus command: :[SENSe:]CDPower:CODE 0 to 255

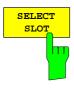

The SELECT SLOT softkey activates the selection of the slot number for the display modes POWER VS SLOT, SYMBOL CONST, SYMBOL EVM. The softkey is only valid if one frame of the 3GPP signal is analyzed.

When the slot number is entered, the red marking in the power-versus-slot diagram changes its position in steps of a slot.

IEC/IEEE bus command: :[SENSe:]CDPower:SLOT 0 to 14

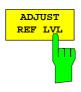

The ADJUST REF LVL softkey adjusts the reference level of the analyzer to the measured channel power. This ensures that the settings of the RF attenuation and the reference level are optimally adjusted to the signal level without overloading the instrument or limiting the dynamic range by a too small S/N ratio.

IEC/IEEE bus command: SENS:POW:ACH:PRES:RLEV

1154.7275.44 53 E-2

# Measurement Configuration - CHAN CONF hotkey

#### Hotkey CHAN CONF

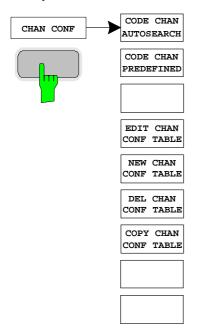

The *CHAN CONF* hotkey opens a submenu with different configurations for measurements. In this submenu, predefined channel tables can be selected as a basis for code domain measurements.

When the hotkey is selected, a table including the channel tables stored on the measuring instrument's hard disk is opened. The table provides just an overview and a table for the measurement can only be selected after actuating the *CODE CHAN PREDEFINED* softkey.

#### IEC/IEEE bus command:

:CONFigure:WCDPower[:BTS]:CTABle:CATalog?

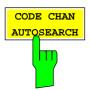

The CODE CHAN AUTOSEARCH softkey allows code domain power measurements in the automatic search mode. In this mode, the whole code domain (all permissible symbol rates and channel numbers) is searched for active channels. The channel search is based on a comparison of the powers of active channels and unused codes. Furthermore, the restrictions in channel configuration given by the 3GPP specifications are taken into account.

The synchronization channel DPCCH is assumed to be present in the signal by the CDP analysis and added to the channel table for each measurement.

The CODE CHAN AUTOSEARCH mode is the preset search mode when starting the CDP analysis. It is mainly intended for giving the user an overview of the channels contained in the signal. If the signal contains channels that are not detected as being active in the automatic search mode, the CDP analysis can be performed with the channel configurations predefined by the user by switching to the CODE CHAN PREDEFINED mode.

#### IEC/IEEE bus command:

CONFigure:WCDPower[:BTS]:CTABle[:STATe] OFF

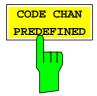

The CODE CHAN PREDEFINED softkey activates the predefined channel table mode. No search for active channels in the code domain is performed in this mode, but the channels contained in a channel table defined prior to the measurement are assumed to be active. The code domain power measurement and all further evaluations are carried out for these channels.

On selecting the softkey, a table containing all channel tables stored in the measuring instrument is opened. The CDP analysis is switched to the mode "predefined channel table". When the next measurement is started, the power is measured according to this mode. The last table of the automatic search mode is first taken as a basis for the measurement. This table is available under the *RECENT* entry.

Switching to one of the predefined channel tables is done by selecting the corresponding table entry and pressing one of the unit keys. From the next measurement onwards, the selected channel table is taken as a basis for the sweep. A tick marks the selected channel table.

#### IEC/IEEE bus command:

```
CONFigure:WCDPower[:BTS]:CTABle[:STATe] ON
CONFigure:WCDPower[:BTS]:CTABle:SELect
"3GB 1 32"
```

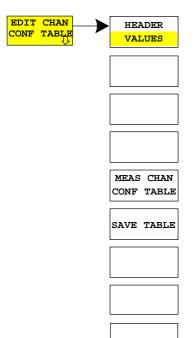

The *EDIT CHAN CONF TABLE* softkey opens a channel table in which the user can edit the channel configuration. In addition, a submenu is opened giving access to the softkeys required for editing the table.

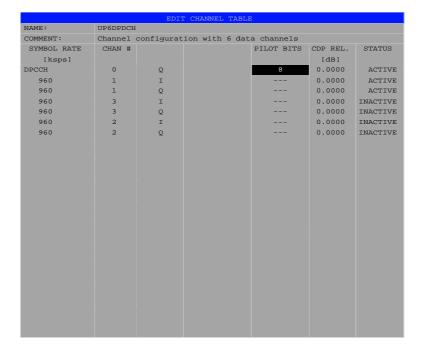

Fig. 6-21 Table for editing a channel configuration

Basically, any channel table stored on the instrument's hard disk can be edited as required. An edited table is not stored automatically but only after pressing the *SAVE TABLE* softkey. This prevents inadvertent overwriting of a table.

If the user edits the table currently used in CDP analysis, the edited table is taken as a basis for the next measurement immediately after it is stored. The effects of modifications made to the table show, therefore, at once. Here, too, the SAVE TABLE softkey must be pressed to store the edited table on the instrument's hard disk.

If the user edits a table stored on the hard disk but currently not active, the modifications become visible only after storage (SAVE TABLE softkey) and subsequent activation.

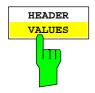

The *HEADER/VALUES* softkey switches between editing the channel table haeder or ist values.

*HEADER* allows editing the table header, i.e. the name and the comment. By changing the table name, overwriting of a table already stored is prevented. The table name may contain max. 8 characters.

#### IEC/IEEE bus command:

:CONFigure:WCDPower[:BTS]:CTABle:NAME "NEW\_TAB"

*VALUES* allows editing the entries in a channel table. The following parameters are available for each channel of a table (confirm each entry with one of the unit keys):

SYMBOL RATE: Symbol rate at which a channel is transmitted. This

entry can only be edited if one data channel is used

within the channel configuration.

CHAN #: Number of channel in the associated transmission

class. For the channel numbers are fixed for all channel configurations of 3GPP uplink, the entry is not editable. The channel numbers will be set

automatically according to the specifications.

MAPPING: I or Q component the channel is projected onto. The

entry is not editable since the component the channel should be projected onto is fixed in 3GPP

specifications for each channel.

PILOT BITS: Number of pilot bits of a channel. The entry is

editable for the DPCCH only.

CDP REL.: Information about relative channel power. This entry

cannot be edited and exists only for the *RECENT* table; it is used for indicating low-power channels.

STATUS: Channel status (active/inactive). Setting the channel

status to inactive excludes a channel entered in the table from CDP analysis without the complete channel line having to be cleared from the table. Only channels with an active status are taken into account in CDP analysis. By activating/deactivating a channel the analysis is switched between the one-data-channel-model and the multiple-data-channel-model. At the model with more than one data channel, the channel configurations will be set

according to the 3GPP specifications.

#### IEC/IEEE bus commands:

:CONFigure:WCDPower[:BTS]:CTABle:DATA 8,0,0,0,0,0,1,0.00,8,1,0,0,0,0,1,0.00,7,1,0,256,8 ,0,1,0.00

:CONFigure:WCDPower[:BTS]:CTABle:COMMent

"Comment for new table"

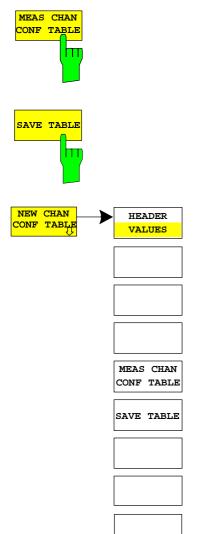

The MEAS CHAN CONF TABLE softkey starts a measurement in the CODE CHAN AUTOSEARCH mode. The measurement results are entered in the channel table currently open. This softkey is available only in the CODE CHAN AUTOSEARCH mode.

IEC/IEEE bus command: --

The SAVE TABLE softkey saves the table under the specified name. Caution: Editing a channel model and storing it under its original name will overwrite the model.

IEC/IEEE bus command:

-- (automatic storage with remote control)

The NEW CHAN CONF TABLE softkey opens a submenu identical to that opened by the EDIT CHAN CONF TABLE softkey. In contrast to EDIT CHAN CONF TABLE, NEW CHAN CONF TABLE opens a table in which only the control channel is entered; the table name is not yet defined.

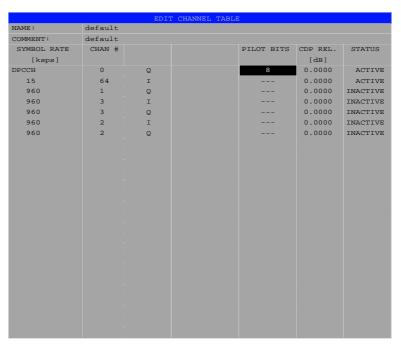

Fig. 6-22 Creating a new channel configuration

The *DEL CHAN CONF TABLE* softkey deletes a selected table from the list. The currently active table in the *CODE CHAN PREDEFINED* mode cannot be deleted.

### IEC/IEEE bus command:

:CONFigure:WCDPower[:BTS]:CTABle:DELete

The COPY CHAN CONF TABLE softkey copies a selected table. The user is queried to enter the name under which the copy is to be saved.

### IEC/IEEE bus command:

:CONFigure:WCDPower[:BTS]:CTABle:COPY "CTAB2"

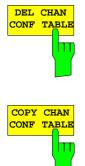

# Configuration of CDP Measurement – SETTINGS hotkey

### Hotkey SETTINGS

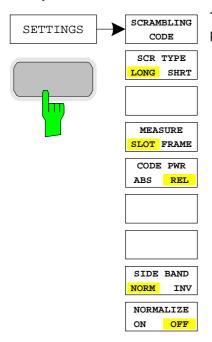

The SETTINGS hotkey opens a submenu with softkeys for setting parameters for the CDP measurement.

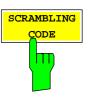

The SCRAMBLING CODE softkey opens a window for entering the scrambling code. The scrambling code is input in hex format.

The entered scrambling code has to coincide with that of the signal. Otherwise a CDP measurement of the signal is not possible.

IEC/IEEE bus command:

:[SENSe:]CDPower:LCODe[:VALue] #H2

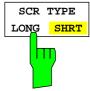

The SCR TYPE LONG/SHRT softkey determines whether the scrambling code entered (see softkey SCRAMBLING CODE) is to be handled as long or short scrambling code.

IEC/IEEE bus command:

:[SENSe:]CDPower:LCODe:TYPE SHORt

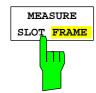

The MEASURE SLOT / FRAME softkey switches between a result length of one slot and one complete frame. The softkey is only valid, if the spectrum analyzer FSU is used. For spectrum analyzer FSP, a fixed result length of one slot is used.

IEC/IEEE bus command:

:[SENSe:]CDPower:BASE SLOT | FRAME

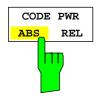

The CODE PWR ABS / REL softkey toggles the display mode of the code domain power display (see CODE DOM POWER).

REL: Selects relative scaling of the CDP measurement. The power is

referenced to the total power of the selected slot. The values are

displayed in dB (default setting).

ABS: Selects an absolute scaling of the CDP measurement. The

values are displayed in dBm.

#### IEC/IEEE bus command:

Rel. Scaling: :CALCulate<1>:FEED "XPOW:CDP:RATio"

Abs. Scaling: :CALCulate<1>:FEED "XPOW:CDP"

:CALCulate<1>:FEED "XPOWer:CDP:ABSolute"

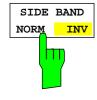

The SIDE BAND NORM / INV softkey is used to perform the measurement both in the normal (NORM) and inverted position (INV).

NORM The normal position allows the measurement of RF signals from the

user equipment.

INV The inverted position is useful for measurements on IF modules or

components in case of spectral inversion.

The default setting is NORM.

IEC/IEEE bus command: :[SENSe:]CDPower:SBANd NORMal | INVers

The NORMALIZE ON / OFF softkey eliminates the DC offset of the signal. The default setting is OFF.

IEC/IEEE bus command : [SENSe:]CDPower:NORMalize OFF

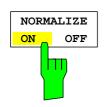

# Frequency Settings - Key FREQ

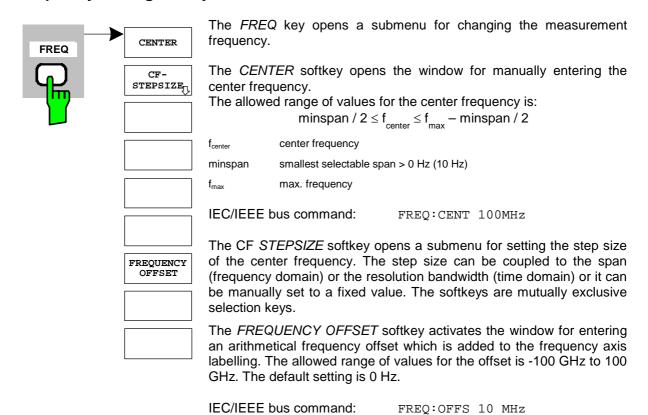

# Span Settings - Key SPAN

The SPAN key is disabled for measurements in the CDP mode. For all other measurements (see MEAS key), the permissible span settings are described with the relevant measurement. The associated menu corresponds to that of the measurement in the basic unit and is described in the manual of the basic unit.

## Level Settings – Key AMPT

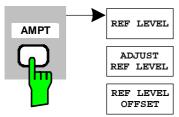

The AMPT key opens a submenu for level setting.

The *REF LEVEL* softkey allows the reference level to be input in the currently active unit (dBm, dB $\mu$ V, etc).

IEC/IEEE bus command:

DISP:WIND:TRAC:Y:RLEV -60dBm

ADJUST REF LVL executes a routine for optimum adjustment of the reference level to the signal.

Y PER DIV

IEC/IEEE bus command:

[SENSe<1 | 2>:]CDPower:LEVel:ADJust

REF VALUE POSITION The REF LEVEL OFFSET softkey allows the arithmetic level offset to be entered. This offset is added to the measured level irrespective of the selected unit. The scaling of the Y-axis is changed accordingly. The setting range is ±200 dB in 0.1 dB steps.

RF ATTEN

IEC/IEEE bus command:

DISP:WIND:TRAC:Y:RLEV:OFFS -10dB

RF ATTEN AUTO

MANUAL

Y PER DIV determines the grid spacing on the Y axis for all diagrams, where possible.

IEC/IEEE bus command:

DISPlay[:WINDow<1|2>]:TRACe<1..3>:Y[:SCALe]:PDIVision

REF VALUE POSITION allows entry of the position of the reference value on the Y axis (0 - 100%).

IEC/IEEE bus command:

DISPlay[:WINDow<1|2>]:TRACe<1..3>:Y[:SCALe]:RPOSition

The RF ATTEN MANUAL softkey allows the attenuation to be entered irrespective of the reference level.

If the defined reference level cannot be set for the given RF attenuation, the reference level will be adjusted accordingly and the warning "Limit reached" will be output.

IEC/IEEE bus command: INP:ATT 40 DB

The RF ATTEN AUTO softkey sets the RF attenuation automatically as a function of the selected reference level.

This ensures that the optimum RF attenuation desired by the user is always used.

RF ATTEN AUTO is the default setting.

IEC/IEEE bus command: INP:ATT:AUTO ON

## Marker Settings - Key MKR

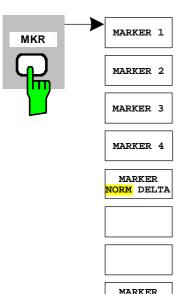

ZOOM

ALL MARKER

OFF

The MARKER key opens a submenu for the marker settings.

Markers are not available for the *RESULT SUMMARY* and *CHANNEL TABLE* displays. In all other displays, up to four markers can be activated, which can be defined as marker or delta marker by means of the *MARKER NORM/DELTA* softkey.

The MARKER 1/2/3/4 .softkey selects the corresponding marker and activates it.

MARKER 1 is always the normal marker. After they have been switched on, MARKERS 2 to 4 are delta markers that refer to MARKER 1. These markers can be converted into markers with absolute value display by means of the MARKER NORM DELTA softkey. When MARKER 1 is the active marker, pressing the MARKER NORM DELTA softkey switches on an additional delta marker.

Pressing the MARKER 1 to 4 softkey again switches off the selected marker.

IEC/IEEE bus command:

CALC:MARK ON;
CALC:MARK:X <value>;

CALC:MARK:Y?
CALC:DELT ON;

CALC:DELT:MODE ABS|REL CALC:DELT:X <value>; CALC:DELT:X:REL? CALC:DELT:Y?

The MARKER ZOOM softkey expands the area around MARKER 1. With the zoom function, more details of the display can be seen. If MARKER 1 is not active when the softkey is pressed, it is automatically activated and set to the highest peak in the window. If an instrument setting is changed after selection of MARKER ZOOM, the function is aborted.

IEC/IEEE bus command: CALC:MARK1:FUNC:ZOOM

The *ALL MARKER OFF* softkey switches off all markers (reference and delta markers). It also switches off all functions and displays associated with the markers/delta markers.

IEC/IEEE bus command: CALC:MARK:AOFF

The parameters concerning an activated marker are output at the top of the diagram:

```
Marker 1 [T1 ]
-6.02 dBm
Slot 4 SR 960.0 ksps Ch 2
```

Fig. 6-23 Parameters of the marker info field

Besides the channel power, the parameters are:

Slot 4: Slot number of the channel

SR 960 ksps: Symbol rate of the channel unassigned codes 15 ksps)

Ch 2: Number of the spreading code of the channel

For all other measurements, the marker functions of the basic unit apply.

# Changing Instrument Settings – Key MKR ->

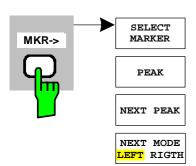

The  $MKR \rightarrow$  key opens a submenu for marker functions:

The SELECT MARKER softkey activates the numerical selection of the marker in the data entry field. Delta marker 1 is selected by input of '0'.

IEC/IEEE bus command: CALC: MARK1 ON;

CALC:MARK1:X <value>;

CALC:MARK1:Y?

The PEAK softkey sets the active marker or delta marker to the peak of the trace.

If no marker is active when MKR-> menu is called, MARKER 1 is automatically switched on and the peak search is performed.

IEC/IEEE bus command: CALC: MARK: MAX

> CALC: MARK: MIN CALC: DELT: MIN

CALC: DELT: MAX

PEAK MODE

CPICH

PCCPCH

MIN

The NEXT PEAK softkey sets the active marker/delta marker to the next lower peak value on the trace. The search direction is defined in the NEXT MODE submenu (see below).

IEC/IEEE bus command: CALC: MARK: MAX: NEXT

> CALC: DELT: MAX: NEXT CALC: MARK: MIN: NEXT CALC: DELT: MIN: NEXT

The NEXT MODE LEFT/RIGHT softkey defines the searching direction for the search of the next maximum/minimum. For NEXT MODE LEFT/RIGHT the next extremum is searched to the left/right of the active marker.

IEC/IEEE bus command: CALC: MARK: MAX: LEFT

> CALC: DELT: MAX: LEFT CALC: MARK: MIN: LEFT CALC: DELT: MIN: LEFT CALC: MARK: MAX: RIGH CALC: DELT: MAX: RIGH CALC: MARK: MIN: RIGH CALC: DELT: MIN: RIGH

The PEAK MODE MIN/MAX softkey defines wheather the peak should be searched in minima or maxima. This parameter influences the behaviour of the softkeys PEAK and NEXT PEAK.

IEC/IEEE bus command:

## Marker Functions – Key MKR FCTN

The *MKR FCTN* key is disabled for all measurements in the code domain power. For all other FS-K73 measurements, the menu softkeys are described in the manual of the basic unit.

## Bandwidth Setting - Key BW

The *BW* key is disabled for all measurements in the code domain power. For all other FS-K73 measurements, the menu-specific softkeys are described in the manual of the basic unit.

# Measurement Control - Key SWEEP

The menu of the *SWEEP* key contains options for switchover between single measurement and continuous measurement and for the control of individual measurements. For measurements within the spectrum, the measurement time for a sweep can also be set. All menu-specific softkeys are described in the manual of the basic unit.

# Measurement Selection - Key MEAS

The menu of the *MEAS* key contains all the FS-K73 measurements, which can be selected at a keystroke. The menu and its submenus are described in chapter 6.

## Trigger Settings – Key TRIG

The selectable trigger functions depend on the measurement selected. Code domain power measurements allow the free run mode as well as the frame trigger mode specified by the 3GPP standard. For all other measurements, the trigger modes are identical to those of the corresponding measurement in the basic unit. The associated softkeys are described in the manual of the basic unit.

# Trace Settings – Key TRACE

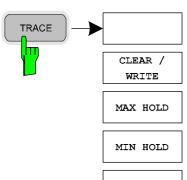

SWEEP

COUNT

The Key *TRACE* opens the following submenu:

The CLEAR/WRITE softkey activates the overwrite mode for the collected measured values, i.e. the trace is overwritten by each sweep.

In the *CLEAR/WRITE* display mode, all available detectors can be selected. In the default mode, the autopeak detector (setting *AUTO*) is selected.

Each time the *CLEAR/WRITE* softkey is actuated, the analyzer clears the selected trace memory and restarts the measurement.

AVERAGE | IEC/IEEE bus command

DISP:WIND:TRAC:MODE WRIT

The MAX HOLD softkey activates the max peak detector.

The analyzer saves the sweep result in the trace memory only if the new value is greater than the previous one.

The signal spectrum is filled upon each sweep until all signal components are detected in a kind of envelope.

Pressing the MAX HOLD softkey again clears the trace memory and restarts the max hold mode.

IEC/IEEE bus command DISP:WIND:TRAC:MODE MAXH

The MIN HOLD softkey activates the min peak detector.

The analyzer saves the sweep result in the trace memory only if the new value is greater than the previous one.

The signal spectrum is filled up upon each sweep until all signal components are detected in a kind of envelope.

Pressing the MIN HOLD softkey again clears the trace memory and restarts the max hold mode.

IEC/IEEE bus command DISP:WIND:TRAC:MODE MINH

The AVERAGE softkey activates the trace averaging function. The average is formed over several sweeps. Averaging can be performed with any of the detectors available. If the detector is automatically selected by the analyzer, the sample detector is used.

Averaging is restarted every time the *AVERAGE* softkey is pressed. The trace memory is always cleared.

IEC/IEEE bus command DISP:WIND:TRAC:MODE AVER

The SWEEP COUNT softkey activates the entry of the number of sweeps used for averaging. The allowed range of values is 0 to 30000 and the following should be observed:

Sweep Count = 0 means running averaging

Sweep Count = 1 means no averaging being carried out

Sweep Count > 1 means averaging over the selected number of sweeps; in the continuous sweep mode averaging is performed until the set number of sweeps is attained and is then continued as running averaging.

The default setting is running averaging (Sweep Count = 0). The number of sweeps used for averaging is the same for all active traces in the selected diagram.

IEC/IEEE bus command SWE: COUN 64

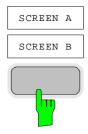

By using the softkeys SCREEN A or SCREEN B, the upper (A) or lower (B) part of the display screen can be selected. The trace statistic functions described above are applied only to the measurement results, which are displayed in the selected screen. The display of special interest is the RESULT SUMMARY. It is shown in the lower part (SCREEN B). If the trace statistic functions are applied to the result summary, the affected results are marked if it is an average result, a max hold or a min hold result.

CLEAR/WRITE Displays the result value of the last sweep (<none>) MAX HOLD: Displays the maximum result values of a number of

sweeps (<MAX>)

MIN HOLD: Displays the minimum result value of a number of

sweeps (<MIN>)

AVERAGE: displays the average result value of a number of

sweeps (<AVG>)

The number of evaluated sweeps depends on the sweep count value. The figure below shows an example of the result summary display with applied sweep averaging. All averaged values are marked with "AVG". In particular, the resolution and accuracy of the trigger-to-frame value can be increased by using the trace average mode.

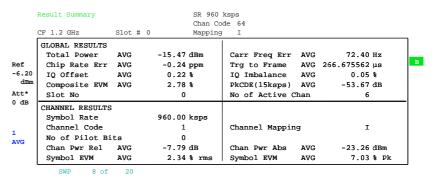

Fig. 6-24 Result summary with applied average mode

# Display Lines - Key LINES

The *LINES* key is disabled for all measurements in the code domain power. For all other measurements, the menu settings are equivalent to those of the corresponding measurement in the basic unit; the associated softkeys are described in the manual of the basic unit.

# Settings of Measurement Screen - Key DISP

The menu of the *DISP* key contains softkeys for the configuration of the measurement screen. The menus and the softkey functions are described in the manual of the basic unit.

## Storing and Loading of Unit Data – Key FILE

The FILE menu is identical to that of the basic unit. All softkeys are described in the manual of the basic unit.

All keys of the analyzer front panel that are not specifically mentioned are identical to those of the basic unit. The key functions and the softkeys are described in the manual of the basic unit.

## 7 Remote-Control Commands

The following chapter describes the remote-control commands for the application firmware. An alphabetical list at the end of this chapter provides an overview of the commands. The commands, which are also valid for the basic unit in the signal analyzer mode as well as the system settings, are described in the operating manual of the analyzer.

## **CALCulate:FEED - Subsystem**

The CALCulate:FEED subsystem selects the evaluation method for the measured data. This corresponds to the result display selection in manual operation.

| COMMAND        | PARAMETER         | UNIT | COMMENT |
|----------------|-------------------|------|---------|
| CALCulate<1 2> |                   |      |         |
| :FEED          | <string></string> |      |         |
| :XPOWer        |                   |      |         |
| :CDP           |                   |      |         |
| [:ABSolute]    |                   |      |         |
| :RATio         |                   |      |         |
| :OVERview      |                   |      |         |
| :CDEP          |                   |      |         |
| :XTIMe         |                   |      |         |
| :CDPower       |                   |      |         |
| :ERRor         |                   |      |         |
| :SUMMary       |                   |      |         |
| :CTABle        |                   |      |         |
| :PCDomain      |                   |      |         |
| :MACCuracy     |                   |      |         |
| :PVSLot        |                   |      |         |
| :PVSYmbol      |                   |      |         |
| :BSTReam       |                   |      |         |
| :SYMBol        |                   |      |         |
| :CONStellation |                   |      |         |
| :EVM           |                   |      |         |
|                |                   |      |         |

### :CALCulate<1|2>:FEED <string>

This command selects the measured data that are to be displayed. .

```
Parameter:
                <string>::=
                              'XPOW:CDP' |
                              'XPOW:CDP:ABS' |
                              'XPOW:CDP:RAT' |
                              'XPOW:CDP:OVERview' |
                              'XPOW:CDEP' |
                              'XTIM:CDP:MACCuracy' |
                              'XTIM:CDP:PVSLot' |
                              'XTIM:CDP:PVSYmbol' |
                              'XTIM:CDP:BSTReam' |
                              'XTIM:CDP:ERR:SUMM' |
                              'XTIM:CDP:ERR:CTABle' |
                              'XTIM:CDP:ERR:PCDomain' |
                              'XTIM:CDP:SYMB:CONStellation' |
                              'XTIM:CDP:SYMB:EVM'
```

**Example:** ":CALC2:FEED 'XTIM:CDP:MACCuracy'"

**Features:** \*RST value: 'XTIM:OFF'

SCPI: conforming

Note: For code domain power (CDP) measurements, the display is always operated in the SPLIT

SCREEN mode and the assignment of display mode to measurement window is fixed. Therefore, the numeric suffix that is required or permitted is given in brackets for each

display mode.

The string parameters have the following meaning:

'XPOW:CDP' Result display of code domain power as bargraph

absolute scaling (CALCulate<1>)

'XPOW:CDP:ABS' Result display of code domain power as bargraph

absolute scaling (CALCulate<1>)

'XPOW:CDP:RAT' Result display of code domain power ratio as bargraph

relative scaling (CALCulate<1>)

'XPOW:CDP:OVERview' Result display of code domain power (both I and Q component)

as bargraph (CALCulate<1>)

'XPOW:CDEP' Result display of code domain error power as bargraph

(CALCulate<1>)

'XTIM:CDP:ERR:SUMM' Result display in tabular form (CALCulate2)

'XTIM:CDP:ERR:CTABle'
Result display of channel assignment table (CALCulate<1>)
'XTIM:CDP:ERR:PCDomain'
KTIM:CDP:MACCuracy'
Result display of peak code domain error (CALCulate2)
Result display of composite EVM (error vector magnitude

referenced to the overall signal) (CALCulate2)

'XTIM:CDP:PVSLot' Result display of power versus slot (CALCulate2)
'XTIM:CDP:PVSYmbol' Result display of power versus symbol (CALCulate2)

'XTIM:CDP:BSTReam' Result display of bit stream (CALCulate2)

'XTIM:CDP:SYMB:CONStellation' Result display of symbol constellation (CALCulate2)

"XTIM:CDP:SYMB:EVM" Result display of symbol error vector magnitude (CALCulate2)

# **CALCulate:LIMit – Subsystem**

| COMMAND                            | PARAMETER   | UNIT | COMMENT |
|------------------------------------|-------------|------|---------|
| CALCulate:LIMit:ESPectrum<br>:MODE | AUTO   USER |      |         |

## :CALCulate:LIMit:ESPectrum:MODE AUTO | USER

This command activates or deactivates automatic selection of the limit line in the spectrum emission mask measurement.

**Parameters:** AUTO The limit line is set as a function of the measured channel power.

USER Query only; user-defined limit lines are active

(refer to description of limit lines in manual for basic unit).

**Example:** ":CALC:LIM:ESP:MODE AUTO"

**Features:** \*RST value: AUTO

SCPI: device-specific

## CALCulate:MARKer - Subsystem

| COMMAND                                                     | PARAMETER                                                                                                    | UNIT | COMMENT |
|-------------------------------------------------------------|----------------------------------------------------------------------------------------------------|------|---------|
| CALCulate<1 2> :MARKer<14> :FUNCtion :WCDPower :MS :RESult? | PTOTal   FERRor   TFRame   MACCuracy   PCDerror   EVMRes   EVMPeak   CERRor   CSLot   SRATe   CHANnel   CDPabsolute   CDPRelative   IQOFfset   IQIMbalance   CMAPping   PSYMbol |      |         |

## :CALCulate<1|2>:MARKer<1>:FUNCtion:WCDPower:MS:RESult?

PTOTal | FERRor | TFRame | MACCuracy | PCDerror | EVMRms | EVMPeak | CERRor | CSLot | SRATe | CHANnel | CDPabsolute | CDPRelative | IQOFfset | IQIMbalance | CMAPping | PSYMbol

This command queries the measured and calculated results of the 3GPP FDD code domain power measurement.

**Example:** ":CALC:MARK:FUNC:WCDP:RES? PTOT"

**Features:** \*RST value: -

SCPI: device-specific

PTOTal total power

FERRor frequency error in Hz
TFRame trigger to frame
MACCuracy composite EVM

PCDerror peak code domain error EVMRms error vector magnitude RMS EVMPeak error vector magnitude peak

CERRor chip rate error
CSLot channel slot number

SRATe symbol rate CHANnel channel number

CDPabsolute channel power absolute CDPRelative channel power relative

IQOFfset
IQIMbalance
CMAPping
PSYMbol
IQ offset
IQ imbalance
Channel component
Number of pilot bits

# **CALCulate:STATistics - Subsystem**

The CALCulate:STATistics subsystem controls the statistical measurement functions in the instrument. The measurement window cannot be selected with these functions. The numeric suffix in CALCulate is therefore ignored.

| COMMAND     | PARAMETER                       | UNIT | COMMENT |
|-------------|---------------------------------|------|---------|
| :CALCulate  |                                 |      |         |
| :STATistics |                                 |      |         |
| :MS         |                                 |      |         |
| :CCDF       |                                 |      |         |
| [:STATe]    | <boolean></boolean>             |      |         |
| :NSAMples   | <numeric_value></numeric_value> |      |         |
| :SCALe      |                                 |      |         |
| :Y          |                                 |      |         |
| :UPPer      | <numeric_value></numeric_value> |      |         |
| :LOWe       | <numeric_value></numeric_value> |      |         |
|             |                                 |      |         |

#### :CALCulate:STATistics:MS:CCDF[:STATe] ON | OFF

This command switches on or off the measurement of the complementary cumulative distribution function (CCDF).

**Example:** "CALC:STAT:MS:CCDF ON"

Features: \*RST value: OFF

SCPI: device-specific

# :CALCulate:STATistics:NSAMples 100 to 32768

This command sets the number of measurement points to be acquired for the statistical measurement functions

Example: "CALC:STAT:NSAM 5000"

**Features:** \*RST value: 10000

SCPI: device-specific

#### :CALCulate:STATistics:SCALe:Y:UPPer 1E-5 to 1.0

This command defines the upper limit for the Y-axis of the diagram in statitistical measurements. Since probabilities are specified on the Y-axis, the entered numerical values are dimensionless.

**Example:** "CALC:STAT:SCAL:Y:UPP 0.01"

**Features:** \*RST value: 1.0

SCPI: device-specific

#### :CALCulate:STATistics:SCALe:Y:LOWer 1E-6 to 0.1

This command defines the lower limit for th Y-axis of the diagram in statistical measurements. Since probabilities are specified on the Y-axis, the entered numerical values are dimensionless.

**Example:** "CALC:STAT:SCAL:Y:LOW 0.001"

**Features:** \*RST value: 1E-6

# **CONFigure:WCDPower Subsystem**

This subsystem comprises the commands for configuring the code domain power measurements. Only the numeric suffix 1 is permissible in CONFigure.

| COMMAND      | PARAMETER                                                                      | UNIT | COMMENT       |
|--------------|--------------------------------------------------------------------------------|------|---------------|
| CONFigure    |                                                                                |      |               |
| : :WCDPower  |                                                                                |      |               |
| :MS          |                                                                                |      | Option FS-K73 |
| :MEASurement | POWer   ACLR   ESPectrum  <br>OBANdwidth   OBWidth   WCDPower  <br>CCDF        |      |               |
| :CTABle      |                                                                                |      |               |
| [:STATe]     | <boolean></boolean>                                                            |      |               |
| :SELect      | <file_name></file_name>                                                        |      |               |
| :NAME        | <file_name></file_name>                                                        |      |               |
| :DATA        | AUTO   <numeric_value>, AUTO   <numeric_value></numeric_value></numeric_value> |      |               |
| :COMMent     | <string></string>                                                              |      |               |
| :COPY        | <file_name></file_name>                                                        |      |               |
| :DELete      |                                                                                |      |               |
| :CATalog?    |                                                                                |      |               |
|              |                                                                                |      |               |

CONFigure<1>:WCDPower:MS:MEASurement POWer | ACLR | ESPectrum | OBANdwith | OBWidth | WCDPower | CCDF

This command selects the 3GPP FDD user equipment tests. The settings of the predefined measurements are described for the associated softkey in chapter 6.

Parameter: POWer Channel power measurement (standard 3GPP 3GPP

FDD Forward) with predefined settings

ACLR Adjacent channel power measurement (standard 3GPP

3GPP FDD Forward) with predefined settings

ESPectrum Measurement of spectrum emission mask OBANdwith | OBWidth Measurement of occupied power bandwidth

WCDPower Code domain power measurement. This selection has

the same effect as command INSTrument:SELect

WCDPower.

CCDF Measurement of Complementary Cumulative Distribution

**Function** 

**Example:** "CONF:WCDP:MS:MEAS POW"

Features: \*RST value: POWer

SCPI: device-specific

#### CONFigure<1>:WCDPower:MS:CTABle[:STATe] ON | OFF

This command switches the channel table on or off. On switching on, the measured channel table is stored under the name RECENT and switched on. After the RECENT channel table is switched on, another channel table can be selected with the command CONF: WCDP: MS:CTABle: SELect.

**Note:** The RECENT channel table must always be switched on first with the command CONF: WCDP: MS: CTAB: STAT and then the required channel table can be selected with the

command CONF: WCDP: CTAB: SEL

**Example:** ":CONF:WCDP:MS:CTAB ON"

Features: \*RST value: OFF

#### CONFigure<1>:WCDPower:MS:CTABle:SELect <string>

This command selects a predefined channel table file. Before using this command, the RECENT channel table must be switched on first with the command CONF: WCDP: CTAB: STATE ON.

**Example:** ":CONF:WCDP:MS:CTABle ON"

":CONF:WCDP:MS:CTAB:SEL 'CTAB\_1'"

**Features:** \*RST value: "RECENT"

SCPI: device-specific

# :CONFigure:WCDPower:MS:CTABle:NAME <file\_name>

This command selects an existing channel table or creates the name of a new channel table.

**Example:** ":CONF:WCDP:CTAB:NAME 'NEW\_TAB'"

Features: \*RST value: "RECENT"

SCPI: device-specific

#### :CONFigure:WCDPower:MS:CTABle:DATA 2..8,0..255,0|1,-1|3|4|5|6|7|8,0|1,<numeric\_value>...

This command defines the values of the selected channel table. Each line of the table consists of 6 values:

<code class>,<code number>,<chan mapping>,<pilot length>,<status>,<CDP relative [dB]>....

code class: 2 to 8 code number: 0 to 255 chan mapping: 1: I, 0: Q

pilot length: entry valid for DPCCH only status: 0: not active, 1:active

CDP relative: for setting commands any value, for query CDP relative value

The Channel DPCCH may only be defined once. If channel DPCCH is missing in the command, it is automatically added at the end of the table.

Prior to this command, the name of the channel table has to be defined with command CONF: WCDP: MS: CTAB: NAME.

**Example:** ":CONF:WCDP:MS:CTAB:DATA 8,0,0,5,1,0.00,

4,1,1,0,1,0.00,4,1,0,0,1,0.00"

The following channels are defined: DPCCH and two data channels with 960

ksps.

Features: \*RST value: -

SCPI: device-specific

# :CONFigure:WCDPower:MS:CTABle:COMMent <string>

This command defines a comment for the selected channel table

Prior to this command, the name of the channel table has to be defined with command  ${\tt CONF:WCDP:MS:CTAB:NAME}$  and the values of the table have to be defined with command  ${\tt CONF:WCDP:MS:CTAB:DATA}$ .

**Example:** ":CONF:WCDP:MS:CTAB:COMM 'Comment for table 1'"

Features: \*RST value: "'

#### :CONFigure:WCDPower:MS:CTABle:COPY <file\_name>

This command copies one channel table onto another one. The channel table to be copied is selected with command CONF: WCDP: MS: CTAB: NAME.

**Parameter:** <file\_name> ::= name of the new channel table

**Example:** ":CONF:WCDP:MS:CTAB:COPY 'CTAB\_2'"

**Features:** \*RST value: --

SCPI: device-specific

The name of the channel table may contain a maximum of 8 characters. This command is an "event" which is why it is not assigned an \*RST value and has no query.

# :CONFigure:WCDPower:MS:CTABle:DELete

This command deletes the selected channel table. The channel table to be deleted is selected with command CONF: WCDP: MS: CTAB: NAME.

**Example:** ":CONF:WCDP:MS:CTAB:DEL"

Features: \*RST value: --

SCPI: device-specific

This command is an "event" which is why it is not assigned an \*RST value and has no query.

# :CONFigure:WCDPower:MS:CTABle:CATalog?

This command reads out the names of all channel tables stored on the harddisk.

Syntax of output format:

<Sum of file lengths of all subsequent files>,<free memory on hard disk>,

<1st file name>,,<1st file length>,<2nd file name>,,<2nd file length>,...,<nth file name>,<nth file length>

**Example:** ":CONF:WCDP:MS:CTAB:CAT?"

Features: \*RST value: -

# **INSTrument Subsystem**

:INSTrument[:SELect] SANalyzer | RECeiver | MSGM

| MWCDpower

This command switches between the operating modes by means of text parameters.

Selection MWCDpower presets the instrument as described in Chapter 2, Section "Basic Settings in Code Domain Measurement Mode".

Example: ":INST MWCD"

Features: \*RST value: SANalyzer

SCPI: conforming

# **SENSe:CDPower Subsystem**

This subsystem controls the parameters for the code domain mode. The numeric suffix in SENSe<1  $\mid$  2> is not significant in this subsystem.

| COMMAND      | PARAMETER                        | UNIT | COMMENT       |
|--------------|----------------------------------|------|---------------|
| [SENSe<1 2>] |                                  |      |               |
| :CDPower     |                                  |      | Option FS-K73 |
| :ICTReshold  | <numeric_value></numeric_value>  | dB   |               |
| :SBANd       | NORMal   INVerse                 |      |               |
| :LCODe       |                                  |      |               |
| [:VALue]     | <hex></hex>                      |      |               |
| :TYPE        | LONG   SHORT                     |      |               |
| :CODE        | <numeric_value></numeric_value>  |      |               |
| :SLOT        | <numeric_value></numeric_value>  |      |               |
| :SFACtor     | 4   8   16   32   64   128   256 |      |               |
| :MAPPing     | I Q                              |      |               |
| :NORMalize   | <boolean></boolean>              |      |               |
| :QINVert     | <boolean></boolean>              |      |               |
| :BASE        | SLOT   FRAME                     |      |               |
| :OVERview    | <boolean></boolean>              |      |               |
| :POWer       |                                  |      |               |
| :ACHannel    |                                  |      |               |
| :PRESet      |                                  |      |               |
| :RLEVel      |                                  |      |               |
|              |                                  |      |               |

# :[SENSe:]CDPower:ICTReshold -100 dB to + 10 dB

This command sets the threshold value from which a channel is treated as active. The level entered refers to the total signal power.

Example: ":CDP:ICTR -10DB"

Features: \*RST value: -60 dB

SCPI: device-specific

# :[SENSe:]CDPower:SBANd NORMal | INVers

This command is for interchanging the left and the right sideband.

**Example:** ":CDP:CDP:SBAN INV"

**Features:** \*RST value: NORM

SCPI: device-specific

# :[SENSe:]CDPower:LCODe[:VALue] #H0 to #H1fff

This command defines the scrambling code in hexadecimal format.

**Example:** ":CDP:LCOD #H2"

**Features:** \*RST value: 0

# :[SENSe:]CDPower:LCODe:TYPE LONG | SHORt

This command switches between long and short scrambling code.

**Example:** ":CDP:LCOD:TYPE SHOR"

Features: \*RST value: LONG

SCPI: device-specific

#### :[SENSe:]CDPower:CODE 0 to 255

This command sets the code number. The code number refers to code class 8 (spreading factor 256).

Example: ":SENS:CDP:CODE 128"

**Features:** \*RST value: 0

SCPI: device-specific

# :[SENSe:]CDPower:SLOT 0 to 14

This command sets the slot number.

**Example:** ":SENS:CDP:SLOT 3"

**Features:** \*RST value: 0

SCPI: device-specific

# :[SENSe:]CDPower:SFACtor 4 | 8 | 16 | 32 | 64 | 128 | 256

This command defines the spreading factor. The spreading factor is only significant for display mode PEAK CODE DOMAIN ERROR.

**Example:** ":SENS:CDP:SFACtor 256"

**Features:** \*RST value: 256

SCPI: device-specific

# :[SENSe:]CDPower:MAPPing | | Q

This command switches between I and Q component of the signal.

**Example:** "CDP:MAPP I"

**Features:** \*RST value: Q

SCPI: device-specific

# :[SENSe:]CDPower:NORMalize ON | OFF

This command switches elimination of IQ offset on or off.

**Example:** ":SENS:CDP:NORM OFF"

Features: \*RST value: OFF

#### :[SENSe:]CDPower:QINVert ON | OFF

This command inverts the Q component of the signal.

**Example:** ":SENS:CDP:QINV ON"

Features: \*RST value: OFF

SCPI: device-specific

#### :[SENSe<1|2>:]CDPower:BASE SLOT | FRAMe

This command chooses the base of the CDP analysis: At SLOT one slot of the signal is analyzed only; at FRAME the complete 3GPP frame will be analyzes.

**Example:** ":CDP:BASE SLOT"

Features: \*RST-Wert: SLOT

SCPI: device-specific

# :[SENSe<1|2>:]CDPower:OVERview ON | OFF

This command switches to an overview display of a code domain measurement (CDP<sub>rel.</sub> / CDP<sub>abs.</sub> / CDEP). If it is enabled ("ON"), the I branch of the code power is displayed in screen A and the Q branch in screen B. Both results can be read via IEC by using

**Example:** ":CDP:OVER OFF"

**Features:** \*RST-Wert: OFF

SCPI: device-specific

# :[SENSe<1|2>:]POWer:ACHannel:PRESet:RLEVel

This command adapts the reference level of the R&S FSU to the measured channel power. This ensures that the settings of RF attenuation and reference level are optimally adapted to the signal level so that the F&S FSU is not overdriven or that the dynamic range is not reduced by an S/N ratio that is too low.

Since the measurement bandwidth for adjacent-channel power measurements is c

**Example:** ":POW:ACH:PRES:RLEV "

**Features:** \*RST-Wert:

# **TRACe Subsystem**

# :TRACe[:DATA] TRACE1 | TRACE2 | ABITstream | CTABle

This command transfers trace data from the controller to the instrument, the query reads trace data out of the instrument.

ABITstream can be set only if CALC2:FEED "XTIM:CDP:BSTReam" is selected (in the lower bitstream window). This command returns the bitstreams of all 15 slots one after the other, the output format may be REAL, UINT or ASCII.

CTABle reads out the channel table: Seven values are transmitted for each channel, the sixth value (reserved for pilot length) being constantly 0:

< class>,<cannel number>,<absolute level>,<relative level>,</re|/Q component>,0,<state>...

For TRACE1 or TRACE2 the following measured values are transferred depending on the display mode:

#### CODE PWR ABSOLUTE / RELATIVE, CHANNEL TABLE (TRACE1)

Each channel is defined by the class, the channel number, the absolute level, the relative level and the timing offset. The class denotes the spreading factor of the channel.

Class 8 corresponds to the highest spreading factor (256, symbol rate 15 ksps), class 2 to the lowest admissible spreading factor (4, symbol rate 960 ksps).

Five values are transmitted for each channel.

<class>,<cannel number>,<absolute level>,<relative level>,<l/Q component>, .....

For CODE PWR ABSOLUTE / RELATIVE, the channels are output in ascending order sorted according to the code numbers, i.e in the same sequence as they are displayed on the screen. For CHANNEL TABLE, the channels are sorted according to the code classes, i.e. the unassigned channels are transmitted last.

The units are:

Absolute level dBm,

Relative level dB referred to the total power of the signal.

The example shows the results of a query for three channels with the following configuration:

1<sup>st</sup> channel: spreading factor 256, channel number 0, component Q

2<sup>nd</sup> channel: spreading factor 4, channel number 1, component I

3<sup>rd</sup> channel: spreading factor 4, channel number 1, component Q

This yields the following result: 8,0,-20.0,0.0,0,2,-20.0,0.0,1,2,1,-20.0,0.0,0

The channels come in the same order as in the CDP diagram, i.e. depending on their position in the code domain of spreading factor 256.

# CODE DOMAIN ERROR POWER (TRACE1 [Overview OFF] TRACE1 / TRACE2 [Overview ON])

Output: Five values are transmitted for each code class 8 channel. The channels are

sorted according to the code numbers

Format: <code class>1, <code number>1, <CDEP>1, <channel flag>1, <code class>2,

<code number>2, <CDEP>2, <channel flag>2,

, . . . ,

<code class><sub>256</sub>, <code number><sub>256</sub>, <CDEP><sub>256</sub>, <channel flag><sub>256</sub>

Unit: <[1]>, <[1]>, <[dB]>, <[1]>

Range: < 8 >, < 0...256 >,  $< -\infty$  ...  $\infty >$ , < 0; 1 >

Quantity: 256

Explanation:

code class: [1] Highest code class of an uplink signal. It is always set to 8 (CC8).

code number: [1] Code number of the evaluated CC8 channel.

CDEP: [dB] Code domain error power value of the CC8 channel.

channel flag: [1] Indicates whether the CC8 channel belongs to an assigned code channel or not:

Range: 0b00 0d0 - CC8 is inactive

0b01 0d1 - CC8 channel belongs to an active code channel

#### **RESULT SUMMARY (TRACE2)**

The results of the RESULT SUMMARY are output in the following order:

```
<composite EVM>,<peak CDE>,<carr freq Error>,<chip rate error>,
<total power>,<trg to frame>,<EVM peak channel>,<EVM mean channel>, <class>,
<channel number>,<power abs. channel>,<I/Q component>,
<pilotm length>,<IQ offset>,<IQ imbalance>
```

#### The units are:

EVM peak channel/mean channel, composite EVM, IQ offset/imbalance: %,

Peak CDE, total power and power abs. channel dB.

Power rel. Channel dB referred to the total power of the signal.

#### POWER VS SLOT (TRACE2)

15 pairs of slot (slotnumber of CPICH) and level values (for 15 slots) are always transferred. <slot number>, <level value in dB>,<slot number>, <level value in dB>,.....

#### SYMBOL EVM (TRACE2)

The number of level values depends on the spreading factor:

```
Spreading factor 256
Spreading factor 128
Spreading factor 64
Spreading factor 32
Spreading factor 16
Spreading factor 16
Spreading factor 8
Spreading factor 4
Spreading factor 4
Spreading factor 4
Spreading factor 4
Spreading factor 4
```

# PEAK CODE DOMAIN ERR and COMPOSITE EVM (TRACE2)

15 pairs of slot (slotnumber of CPICH) and values are always transferred.

PEAK CODE DOMAIN ERR: <slot number>, <level value in dB>,....

COMPOSITE EVM: <slot number>, <lvalue in %>, .....

#### SYMBOL CONST(TRACE2)

The real and the imaginary part are transferred as a pair:

```
<re 0>,<im 0>,<re 1>,<im 1>,.....<re n>, <im n>
```

For the channels have exclusively I or Q components in FS-K73, the <re> or <im> values are 0, depending on the selected component.

The number of level values depends on the spreading factor:

```
Spreading factor 256 10 values
Spreading factor 128 20 values
Spreading factor 64 40 values
Spreading factor 32 80 values
Spreading factor 16 160 values
Spreading factor 8 320 values
Spreading factor 4 640 values
```

#### BITSTREAM (TRACE2)

The bitstream of one slot is transferred. One value is transferred per bit (range 0,1,). The number of symbols is not constant and may vary for each sweep. Specific symbols in the bitstream may be invalid depending on the channel type and the bit rate (symbols without power). The assigned invalid bits are marked by "9".

```
Example: ":TRAC TRACE1,"+A$ (A$: data list in current format)
```

":TRAC? TRACE1"

Features: \*RST value: -

SCPI: conforming

# Table of Softkeys with Assignment of IEC/IEEE Commands

INSTrument:SELect BWCDpower|WCDPower 3G FDD BS :CONFigure<1>:WCDPower:MEASurement POWer POWER Query of results: :CALCulate<1>:MARKer<1>:FUNCtion:POWer:RESult? CPOWer :CONFigure<1>:WCDPower:MEASurement ACLR ACLR Query of results: :CALCulate<1>:MARKer<1>:FUNCtion:POWer:RESult? ACPower :SENSe<1>:POWer:ACHannel:ACPairs 1 NO. OF ADJ CHAN Query of results: :SENSe<1>:POWer:ACHannel:ACPairs? ADJUST :SENSe<1>:POWer:ACHannel:PRESet ACPower SETTINGS SWEEP :SENSe<1>:SWEep:TIME <value> TIME Query of results: :SENSe<1>:SWEep:TIME ? Result: <value> [sec] :SENSe<1>:POWer:NCORrection ON | OFF NOISE CORR Query of results: :SENSe<1>:POWer:NCORrection ? <0 | 1> Result: :SENSe<1>:POWer:HSPeed ON | OFF FAST ACLR Query of results: :SENSe<1>:POWer:HSPeed ? Result: <0 | 1> DIAGRAMM FULL SIZE :SENSe<1>:POWer:ACHannel:PRESet:RLEVel ADJUST REF LVL ACLR LIMIT :CALCulate<1>:LIMit1:ACPower ON | OFF CHECK Query of results: :CALCulate<1>:LIMit1:ACPower ? Result: <0 | 1> Query of results: :CALCulate<1>:LIMit1:ACPower:ACHannel:RESult? Result: <PASSEDLeft SB | FAILEDLeft SB , PASSEDRight SB | FAILEDRight SB > Query of results: :CALCulate<1>:LIMit1:ACPower:ALTernate<1..2>:RESult? Result:  $< \texttt{PASSED}_{\texttt{Left SB}} \ \big| \ \ \texttt{FAILED}_{\texttt{Left SB}} \ \ , \ \ \texttt{PASSED}_{\texttt{Right SB}} \ \big| \ \ \texttt{FAILED}_{\texttt{Right SB}} \ > \\$ 

:CALCulate<1>:LIMit1:ACPower:ACHannel:[RELative] <Val<sub>left</sub>,Val<sub>right</sub>> EDIT ACLR LIMIT Query of results: :CALCulate<1>:LIMit1:ACPower:ACHannel:[RELative] ? Result: <Val<sub>left</sub>, Val<sub>right</sub>> [dBc] :CALCulate<1>:LIMit1:ACPower:ACHannel:[RELative]:STATe ON Query of results: :CALCulate<1>:LIMit1:ACPower:ACHannel:[RELative]:STATe ? Result: <0 | 1> :CALCulate<1>:LIMit1:ACPower:ALTernate<1..2>:[RELative] <Val\_left,Val\_right> Query of results: :CALCulate<1>:LIMit1:ACPower:ACHannel:[RELative] ? Result: <Val<sub>left</sub>, Val<sub>right</sub>> [dBc] :CALCulate<1>:LIMit1:ACPower:ALTernate<1..2>:[RELative]:STATe ON Query of results: :CALCulate<1>:LIMit1:ACPower:ACHannel:[RELative]:STATe ? Result: <0 | 1> :CALCulate<1>:LIMit1:ACPower:ACHannel:ABSolute <Val<sub>left</sub>,Val<sub>right</sub>> Query of results: :CALCulate<1>:LIMit1:ACPower:ACHannel:ABSolute ? Result: <Val<sub>left</sub>, Val<sub>right</sub>> [dBm] :CALCulate<1>:LIMit1:ACPower:ACHannel:ABSolute:STATe ON Query of results: :CALCulate<1>:LIMit1:ACPower:ACHannel:ABSolute:STATe ? Result: <0 | 1> :CALCulate<1>:LIMit1:ACPower:ALTernate<1..2>:ABSolute <Val<sub>left</sub>,Val<sub>right</sub>> Query of results: :CALCulate<1>:LIMit1:ACPower:ACHannel:ABSolute ? Result: <Val<sub>left</sub>, Val<sub>right</sub>> [dBm] :CALCulate<1>:LIMit1:ACPower:ALTernate<1..2>:ABSolute:STATe ON Query of results: :CALCulate<1>:LIMit1:ACPower:ACHannel:ABSolute:STATe ? Result: <0 | 1> CHANNEL :SENSe<1>:POWer:ACHannel:BWIDth <Value> Hz | kHz | MHz | GHz BANDWIDTH Query of results: :SENSe<1>:POWer:ACHannel:BWIDth ? Result: <Value> [Hz] ADJ CHAN :SENSe<1>:POWer:ACHannel:BWIDth:ACHannel <Value> Hz | kHz | MHz | GHz BANDWIDTH Query of results: :SENSe<1>:POWer:ACHannel:BWIDth:ACHannel ? Result: <Value> [Hz]  $\verb|:SENSe<1>: POWer: ACHannel: BWIDth: ALTernate<1... 2> < Value> Hz | kHz | MHz | GHz | CHz | CHz | CHz | CHz | CHz | CHz | CHz | CHz | CHz | CHz | CHz | CHz | CHz | CHz | CHz | CHz | CHz | CHz | CHz | CHz | CHz | CHz | CHz | CHz | CHz | CHz | CHz | CHz | CHz | CHz | CHz | CHz | CHz | CHz | CHz | CHz | CHz | CHz | CHz | CHz | CHz | CHz | CHz | CHz | CHz | CHz | CHz | CHz | CHz | CHz | CHz | CHz | CHz | CHz | CHz | CHz | CHz | CHz | CHz | CHz | CHz | CHz | CHz | CHz | CHz | CHz | CHz | CHz | CHz | CHz | CHz | CHz | CHz | CHz | CHz | CHz | CHz | CHz | CHz | CHz | CHz | CHz | CHz | CHz | CHz | CHz | CHz | CHz | CHz | CHz | CHz | CHz | CHz | CHz | CHz | CHz | CHz | CHz | CHz | CHz | CHz | CHz | CHz | CHz | CHz | CHz | CHz | CHz | CHz | CHz | CHz | CHz | CHz | CHz | CHz | CHz | CHz | CHz | CHz | CHz | CHz | CHz | CHz | CHz | CHz | CHz | CHz | CHz | CHz | CHz | CHz | CHz | CHz | CHz | CHz | CHz | CHz | CHz | CHz | CHz | CHz | CHz | CHz | CHz | CHz | CHz | CHz | CHz | CHz | CHz | CHz | CHz | CHz | CHz | CHz | CHz | CHz | CHz | CHz | CHz | CHz | CHz | CHz | CHz | CHz | CHz | CHz | CHz | CHz | CHz | CHz | CHz | CHz | CHz | CHz | CHz | CHz | CHz | CHz | CHz | CHz | CHz | CHz | CHz | CHz | CHz | CHz | CHz | CHz | CHz | CHz | CHz | CHz | CHz | CHz | CHz | CHz | CHz | CHz | CHz | CHz | CHz | CHz | CHz | CHz | CHz | CHz | CHz | CHz | CHz | CHz | CHz | CHz | CHz | CHz | CHz | CHz | CHz | CHz | CHz | CHz | CHz | CHz | CHz | CHz | CHz | CHz | CHz | CHz | CHz | CHz | CHz | CHz | CHz | CHz | CHz | CHz | CHz | CHz | CHz | CHz | CHz | CHz | CHz | CHz | CHz | CHz | CHz | CHz | CHz | CHz | CHz | CHz | CHz | CHz | CHz | CHz | CHz | CHz | CHz | CHz | CHz | CHz | CHz | CHz | CHz | CHz | CHz | CHz | CHz | CHz | CHz | CHz | CHz | CHz | CHz | CHz | CHz | CHz | CHz | CHz | CHz | CHz | CHz | CHz | CHz | CHz | CHz | CHz | CHz | CHz | CHz | CHz | CHz | CHz | CHz | CHz | CHz | CHz | CHz | CHz | CHz | CHz | CHz | CHz | CHz | CHz | CHz | CHz | CHz | CHz | CHz | CHz | CHz | CHz | CHz | CHz | CHz | CHz | CHz | CHz | CHz | CHz | CHz | CHz | CHz |$ Query of results: :SENSe<1>:POWer:ACHannel:BWIDth:ALTernate<1..2> ? Result: <Value> [Hz] ADJ CHAN :SENSe<1>:POWer:ACHannel:SPACing[:ACHannel] <Value> Hz | kHz | MHz | GHz SPACING Query of results: :SENSe<1>:POWer:ACHannel:SPACing[:ACHannel] ? Result: <Value> [Hz] :SENSe<1>:POWer:ACHannel:SPACing:ALTernate<1..2> <Value> Hz | kHz | MHz | GHz Query of results: :SENSe<1>:POWer:ACHannel:SPACing:ALTernate<1..2> ? <Value> [Hz] ACLR :SENSe<1>:POWer:ACHannel:MODE ABSolute | RELative Query of results: :SENSe<1>:POWer:ACHannel:MODE ? Result: <ABS | REL> CHAN PWR  $\verb|:CALCulate1:MARKer1:FUNCtion:POWer:RESult:PHZ ON | OFF|\\$ / Hz Query of results: :CALCulate1:MARKer1:FUNCtion:POWer:RESult:PHZ ? Result: <0 | 1>

1154.7275.44 82 E-2

```
:CONFigure:WCDPower:MEASurement ESPectrum
SPECTRUM
 EM MASK
                      Query of results: :CALCulate<1>:LIMit<1>:FAIL?
                       :CALCulate<1>:LIMit<1>:ESPectrum:MODE AUTO
   LIMIT LINE
     AUTO
                       :CALCulate<1>:LIMit<1>:ESPectrum:MODE MANual
   LIMIT LINE
    MANUAL
                       :CALCulate<1>:LIMit<1>:ESPectrum:VALue <numeric_value>
                       :CALCulate:LIMit<1>:NAME <string>
   LIMIT LINE
     USER
                       :CALCulate:LIMit<1>:UNIT DBM
                       :CALCulate:LIMit<1>:CONTrol[:DATA] <num_value>, <num_value>, ...
                       :CALCulate:LIMit<1>:CONTrol:DOMain FREQuency
                       :CALCulate:LIMit<1>:CONTrol:TRACe 1
                       :CALCulate:LIMit<1>:CONTrol:OFFset <num_value>
                       :CALCulate:LIMit<1>:CONTrol:MODE
                                                           RELative
                       :CALCulate:LIMit<1>:UPPer[:DATA] <num_value>, <num_value>...
                       :CALCulate:LIMit<1>:UPPer:STATe
                                                          ON | OFF
                       :CALCulate:LIMit<1>:UPPer:OFFset <num_value>
                       :CALCulate:LIMit<1>:UPPer:MARGin <num_value>
                       :CALCulate:LIMit<1>:UPPer:MODE ABSolute
                       :CALCulate:LIMit<1>:UPPer:SPACing LINear
                        -If the y values are entered using the command:CALCulate:LIMit<1>:LOWer[:DATA] the
                         limit check yields "failed" if the values are below the limit line.
                        - If a user-defined limit line is activated, it has priority over limit lines selected via AUTO.
                       :CONFigure<1>:WCDPower:MEASurement OBANdwidth
OCCUPTED
BANDWIDTH
                      Query of results: :CALCulate<1>:MARKer<1>:FUNCtion:POWer:RESult? OBANdwidth
    % POWER
                       :SENSe<1>:POWer:BANDwidth <value> PCT
   BANDWIDTH
                      Query of results: :SENSe<1>:POWer:BANDwidth ?
                                         <value> [%]
                      Result:
    ADJUST
                       :SENSel:POWer:ACHannel:PRESet OBWidth
   SETTINGS
    ADJUST
                       :SENSe1:POWer:ACHannel:PRESet:RLEVel
    REF LVL
                       :CONFigure:WCDPower:MEASurement CCDF
STATISTICS
                       :CALCulate:STATistics[:BTS]:CCDF[:STATe] ON
                      Query of results:
                                        CALCulate: MARKer: X?
                       :CALCulate1:STATistics:APD:STATe ON
     APD
                      Query of results: :CALCulate1:STATistics:APD:STATe?
                      Result:
                                      <0|1>
                       :CALCulate1:STATistics:CCDF:STATe ON
     CCDF
                      Query of results: :CALCulate1:STATistics:CCDF:STATe?
                      Result:
                                      <0|1>
    PERCENT
                       :CALCulate<1>:MARKer1:Y:PERCent <value> PCT
    MARKER
                       Query of results: :CALCulate<1>:MARKer1:Y:PERCent ?
                       Result:
                                      <0..100> [%]
                       :CALCulate<1>:STATistics:NSAMples <value>
    NO OF
    SAMPLES
                       Query of results: :CALCulate<1>:STATistics:NSAMples ?
                       Result:
                                      <value>
                       :CALCulate<1>:STATistics:NSAMples <value>
    SCALING
                      Query of results: :CALCulate<1>:STATistics:NSAMples ?
                                      <value>
           X-AXIS
                       :CALCulate<1>:STATistics:SCALe:X:RLEVel <value> dBm
         REF LEVEL
                       Query of results: :CALCulate<1>:STATistics:SCALe:X:RLEVel ?
```

<value> [dBm]

Result:

```
X-AXIS
                      :CALCulate<1>:STATistics:SCALe:X:RANGe <value> dBm
          RANGE
                     Query of results: :CALCulate<1>:STATistics:SCALe:X:RANGe ?
                     Result:
                                     <value> [dBm]
         Y-AXIS
                      :CALCulate<1>:STATistics:SCALe:Y:UPPer <value>
        MAX VALUE
                     Query of results: :CALCulate<1>:STATistics:SCALe:Y:UPPer?
                                     <value> Range: [1E-8...1]
          Y-AXIS
                      :CALCulate<1>:STATistics:SCALe:Y:LOWer <value>
        MIN VALUE
                     Query of results: :CALCulate<1>:STATistics:SCALe:Y:LOWer ?
                     Result:
                                     <value> Range: [1E-9...0.1]
                      :CALCulate<1>:STATistics:SCALe:AUTO ONCE
         ADJUST
         SETTINGS
         DEFAULT
                      :CALCulate<1>:STATistics:PRESet
         SETTINGS
     ADJUST
                      :CALCulate<1>:STATistics:SCALe:AUTO ONCE
    SETTINGS
                      :INITiate<1>:CONTinuous ON
      CONT
      MEAS
                     Query of results: :INITiate<1>:CONTinuous ?
                     Result:
                                     <1 | 0>
                      :INITiate<1>:IMMediate
     SINGLE
                      :INITiate<1>:CONTinuous OFF
      MEAS
                     Query of results: :INITiate<1>:CONTinuous ?
                     Result:
                                     <0 | 1>
                      :INITiate<1>:IMMediate
                     :INSTrument<1>[:SELect] WCDPower
CODE DOM
 POWER
                      :CONFigure:WCDPower:MEASurement WCDPower
                     Query of results:
                                :TRACe:DATA? TRACE1 | TRACE2 | ABITstream | CTABle
                                :CALCulate<1 | 2>:MARKer<1>:FUNCtion:WCDPower:RESult?
                     or
                                         PTOTal | FERRor | TFRame | TOFFset | MACCuracy |
                                         PCDerror | EVMRms | EVMPeak | CERRor | CSLot | SRATe |
                                         CHANnel | CDPabsolute | CDPRelative | IQOFfset |
                                         IQIMbalance
                                marker functions (see submenu MARKER)
                     or
 CHAN CONF
                      :CONFigure:WCDPower:MS:CTABle[:STATe] OFF
       CODE CHAN
      AUTOSEARCH
                      :CONFigure:WCDPower:MS:CTABle[:STATe] ON
      CODE CHAN
                      :CONFigure:WCDPower:MS:CTABle:SELect <channel table name>
      PREDEFINED
      EDIT CHAN
      CONF TABLE
                      HEADER
          HEADER
          VALUES
                        :CONFigure:WCDPower:MS:CTABle:NAME "channel table name"
                        :CONFigure:WCDPower:MS:CTABle:COMMent "Comment for new table"
                        :CONFigure:WCDPower:MS:CTABle:NAME "channel table name"
                        :CONFigure:WCDPower:MS:CTABle:DATA <numeric_value>
        MEAS CHAN
        CONF TABLE
                      -- (automatically if using remote control)
        SAVE TABLE
```

1154.7275.44 84 E-2

```
NEW CHAN
                  please refere to EDIT CHAN CONF TABLE
   CONF TABLE
                  :CONFigure:WCDPower:MS:CTABle:NAME "channel table name"
   DEL CHAN
   CONF TABLE
                  :CONFigure:WCDPower:MS:CTABle:DELete
                  :CONFigure:WCDPower:MS:CTABle:NAME "channel table name"
   COPY CHAN
                  :CONFigure:WCDPower:MS:CTABle:COPY "new channel table name"
   CONF TABLE
SETTINGS
                  :[SENSe:]CDPower:LCODe[:VALue] #H0 ... #H1fff<hex>
   SCRAMBLING
     CODE
   SCR TYPE
                  :[SENSe:]CDPower:LCODe:TYPE LONG | SHORT
   LONG SHRT
                  :[SENSe:]CDPower:BASE SLOT | FRAME
    MEASURE
   SLOT FRAME
    CODE PWR
                  Absolute
    ABS REL
                     :CALCulate<1>:FEED 'XPOW:CDP'
                     :CALCulate<1>:FEED 'XPOW:CDP:ABS'
                  Relative
                     :CALCulate<1>:FEED 'XPOW:CDP:RAT'
                  :[SENSe:]CDPower:SBANd NORMal | INVerse
   SIDE BAND
   NORM INV
                  :[SENSe:]CDPower:NORMalize ON | OFF
   NORMALIZE
RESULTS
                  Absolute
    CODE DOM
                     :CALCulate<1>:FEED 'XPOW:CDP'
     POWER
                     :CALCulate<1>:FEED 'XPOW:CDP:ABS'
                  Relative
                     :CALCulate<1>:FEED 'XPOW:CDP:RAT'
                  :CALCulate2:FEED "XTIM:CDP:MACCuracy"
   COMPOSITE
      EVM
                  :CALCulate2:FEED "XTIM:CDP:ERR:PCDomain"
   PEAK CODE
   DOMAIN ERR
                  :CALCulate2:FEED "XTIM:CDP:PVSLot"
     POWER
    VS SLOT
     RESULT
                  :CALCulate2:FEED "XTIM:CDP:ERR:SUMMary"
    SUMMARY
                  Query of results:
                     :CALCulate:MARKer:FUNCtion:WCDPower:MS:RESult?
                     PTOTal | FERRor | TFRame | MACCuracy | PCDerror | EVMRms | EVMPeak |
                     CERRor | CSLOt | SRATe | CHANnel | CDPabsolute | CDPRelative |
                     IQOFfset | IQIMbalance
```

```
:CALCulate1:FEED 'XPOWer:CDEP'
 CODE DOM
  ERROR
                 Query of result: :TRACe<1>:DATa? TRACe<1|2>
                 Format:
                                <code class>1, <code number>1, <CDEP>1, <channel flag>1,
<code class>2, <code number>2, <CDEP>2, <channel flag>2,
                                <code class>_{256}, <code number>_{256}, <CDEP>_{256}, <channel flag>_{256}
                  Unit:
                                <[1] >, <[1] >, <[dB] >,<[1] >
                  Range:
                                < 8 > , < 0...256 >, < -\infty ... \infty >, < 0 ; 1 >
                 Quantity:
                                256
                  [SENSe:]CDPower:OVERview ON | OFF
 CODE PWR
                  :CALCulate<1>:FEED 'XPOW:CDP:OVERview'
 OVERVIEW
                  :CALCulate<1>:FEED "XTIM:CDP:ERR:CTABle"
 CHANNEL
  TABLE
                  :CALCulate<1>:FEED "XTIM:CDP:PVSYmbol"
  POWER
VS SYMBOL
                 Query of results: TRACe<1>:DATa? TRACe2
                                   Val<sub>1</sub> | Val<sub>2</sub> | Val<sub>NOF</sub>
                 Format:
                 Unit:
                                   [dB]
                 Quantity: ..... NOF_{\mathit{Symbols}} = 10 \cdot 2^{(8-\mathit{Code}\,\mathit{Class})}
                  :CALCulate2:FEED "XTIM:CDP:SYMB:CONStellation"
  SYMBOL
  CONST
                  :CALCulate2:FEED "XTIM:CDP:SYMB:EVM"
  SYMBOL
   EVM
                  :CALCulate2:FEED "XTIM:CDP:SYMB:BITStream"
BITSTREAM
                  :[SENSe:]CDPower:CMAPping I | Q
  SELECT
  SELECT
                  :[SENSe:]CDPower:CODE 0...511
 CHANNEL
  SELECT
                  :[SENSe:]CDPower:SLOT 0 ... 14
   SLOT
  ADJUST
                  :[SENSe:]POW:ACH:PRES:RLEV
 REF LVL
```

1154.7275.44 86 E-2

FS-K73 Performance Test

# 8 Performance Test

- Switch off the instrument (spectrum analyzers FSP or FSU) before removing or inserting modules.
- Check the setting of the AC supply voltage selector (230 V) prior to switching on the unit.
- Measure the parameters after a warm-up time of at least 30 min. and the completion of system error correction of the analyzer and SMIQ. Only then is it ensured that the specifications are complied with.
- Unless specified otherwise all settings are made after a PRESET.
- Conventions for settings on the analyzer during the measurement:

[**<Key>**] Press a key on the front panel, eg [SPAN] [**<**SOFTKEY>] Press a softkey, eg [MARKER -> PEAK]

[<nn unit>] Enter a value and terminate by entering the unit, eg [12 kHz]

{<nn>} Enter values indicated in one of the following tables.

Successive entries are separated by [:], eg [SPAN: 15 kHz].

• The values stated hereinafter are not guaranteed values. Only the data sheet specifications are binding.

# **Required Measuring Equipment and Accessories**

Table 8-1 Required Measuring Equipment and Accessories

| Item | Instrument<br>type  | Recommended characteristics                            | Recommended equipment                                  | R&S Order<br>No.                                             | Use |
|------|---------------------|--------------------------------------------------------|--------------------------------------------------------|--------------------------------------------------------------|-----|
| 1    | Signal<br>generator | Vector signal generator for generating cdmaOne signals | SMIQ<br>with options:<br>SMIQB42<br>SMIQB20<br>SMIQB11 | 1125.5555.xx<br>1104.7936.02<br>1125.5190.02<br>1085.4502.04 |     |

#### **Test Procedure**

The performance test refers exclusively to results of the code-domain power.

It is not required to check the POWER-, ACLR- and SPECTRUM results since they are covered by the performance test of the basic unit.

Default settings on [PRESET] SMIQ: [LEVEL: 0 dBm] [FREQ: 2.1175 GHz] DIGITAL STD WCDMA 3GPP LINK DIRECTION UP/REVERSE TEST MODELS (NOT STANDARDIZED)... C+D960K SELECT BS/MS MS 1 ON OVERALL SYMBOL RATE... 6\*960 STATE: ON

Performance Test FS-K73

Trigger output: RADIO FRAME

The channel list should show the following:

| CHANNEL NUMBER | 1     | 2     | 3     | 4     | 5     | 6     |
|----------------|-------|-------|-------|-------|-------|-------|
| TYPE           | DPDCH | DPDCH | DPDCH | DPDCH | DPDCH | DPDCH |
| SYMBOL RATE    | 960   | 960   | 960   | 960   | 960   | 960   |
| CHAN CODE      | 1     | 1     | 3     | 3     | 2     | 2     |
| DATA           | PN15  | PN15  | PN15  | PN15  | PN15  | PN15  |

Default settings on the analyzer:

 [PRESET]

 [CENTER:
 2.1175 GHz]

 [REF:
 10 dBm]

[3G FDD BS]

[TRIG EXTERN]

[SETTINGS SCRAMBLING CODE 0] [RESULTS CHANNEL TABLE]

Test setup and other settings

Connect external trigger input of the analyzer to SMIQ

> Connect external reference output of FSU to SMIQ

**UTILITIES** 

REF OSC

SMIQ SOURCE: EXT

**[SETUP**: REFERENCE INT]

analyzer

FS-K73 Performance Test

The display of the the analyzer should show the following:

Slot # 0

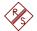

CF 1.935 GHz

SR 960 ksps Chan Code 2 Mapping

Ref 6.80 dBm Att\* 5 dB 1

CLRWR

|   |       |            |       | Channe | <u>l Table</u> |        |         |         |     |
|---|-------|------------|-------|--------|----------------|--------|---------|---------|-----|
|   | Туре  | Symb Rate  | Chan# | Status | Mapping        | PilotL | Pwr Abs | Pwr Rel |     |
|   | DPCCH | 15.0 ksps  | 0     | active | Q              | 8      | -10.20  | -8.45   | A   |
| ) | DPDCH | 960.0 ksps | 1     | active | I              |        | -10.21  | -8.45   | SGL |
| n | DPDCH | 960.0 ksps | 1     | active | Q              |        | -10.21  | -8.46   |     |
|   | DPDCH | 960.0 ksps | 2     | active | I              |        | -10.21  | -8.45   | TRG |
|   | DPDCH | 960.0 ksps | 2     | active | Q              |        | -10.21  | -8.45   |     |
|   | DPDCH | 960.0 ksps | 3     | active | I              |        | -10.20  | -8.45   |     |
|   | DPDCH | 960.0 ksps | 3     | active | Q              |        | -10.20  | -8.45   |     |
|   |       | 15.0 ksps  | 0     | inactv | I              |        | -64.34  | -62.59  |     |
| 2 |       | 15.0 ksps  | 1     | inactv | I              |        | -65.94  | -64.18  |     |
|   |       | 15.0 ksps  | 1     | inactv | Q              |        | -65.36  | -63.60  |     |
|   |       |            | I     |        |                |        |         |         |     |

Result Summary Chan Code 2 CF 1.935 GHz Slot # 0 Mapping

EXT

В

Ref 6.80 dBm Att\* 5 dB

CLRWR

Result Summary GLOBAL RESULTS Total Power -1.75 dBm -67.68 mHz Carrier Freq Error -72.17 ns Chip Rate Error -0.55 ppm Trigger to Frame IQ Offset 0.02 % IQ Imbalance 0.06% -59.06 dB Pk CDE (15.0 ksps) Composite EVM 1.39 % Slot No No of Active Chan CHANNEL RESULTS 960.00 ksps 0 Chips Symbol Rate Timing Offset Channel Code 2 Mapping 0 No of Pilot Bits Channel Power Rel -8.45 dB Channel Power Abs -10.21 dBm Symbol EVM 1.23 % rms Symbol EVM 4.86 % Pk

SR 960 ksps

Date: 25.MAR.2002 11:22:31 Glossary FS-K73

# 9 Glossary

| Composite EVM              | In accordance with the 3GPP specifications, the squared error between the real and imaginary parts of the test signal and an ideal reference signal is determined (EVM referred to the total signal) in a composite EVM measurement. |
|----------------------------|----------------------------------------------------------------------------------------------------|
| DPCCH                      | Dedicated physical control channel, control channel. The DPCCH contains pilot, TFCI, TPC and FBI bits. The control channel is assumed to be present in every signal in FS-K73.                                                       |
| DPDCH                      | Dedicated physical data channel, data channel. The data channels only contain data bits. Data channels for user equipment signals are assigned a certain scheme defined in 3GPP specifications.                                      |
| Inactive Channel Threshold | Minimum power that a single channel must have as compared to the total signal to be recognized as an active channel                                                                                                    |
| Peak Code Domain Error     | In accordance with the 3GPP specifications, the error between the test signal and the ideal reference signal is projected onto the classes of the different spreading factors in the case of a peak code domain measurement.         |

FS-K73 Index

# 10 Index

| A                                               |                | F                            |        |
|-------------------------------------------------|----------------|------------------------------|--------|
| ACLR                                            | 21             | Fast power measurement       | 23     |
| ACP measurement                                 | 21             | Frequency                    |        |
| Adjacent-channel power                          | 21             | center                       | 60     |
| Amplitude Power Distribution                    | 32             | offset                       | 60     |
| Amplitude probability distribution function     |                |                              |        |
| APD function                                    |                |                              |        |
| Attenuation                                     |                |                              |        |
| Averaging                                       |                | Н                            |        |
| Avoraging                                       |                |                              |        |
|                                                 |                | Hotkey                       |        |
|                                                 |                | 3GPP FDD UE                  |        |
| В                                               |                | CHAN CONF                    | ,      |
|                                                 |                | EXIT FDD                     | 17     |
| Bandwidth                                       |                | RESULTS                      | 17, 38 |
| occupied                                        | 30             | SETTINGS                     | 17, 58 |
| Bitstream                                       | 52             |                              |        |
| C                                               |                | 1                            |        |
| C                                               |                | Inactive channel threshold   | an     |
| Carrier Freq Error                              | 11             | IQ Imbalance                 |        |
| CCDF                                            | <del>'11</del> | IQ Offset                    |        |
|                                                 | 22             | IN Oliset                    | 44     |
| CODE function                                   |                |                              |        |
| CCDF function                                   |                |                              |        |
| Center frequency                                |                | K                            |        |
| Step size                                       |                | ^                            |        |
| Chan #                                          |                | Kev                          |        |
| Chan Mapping                                    |                | AMPT                         | 61     |
| Chan pow rel. / abs                             | 45             | BW                           | _      |
| Channel                                         |                | DISP                         |        |
| Bandwidth                                       | 25             | FILE                         |        |
| number                                          | 22             | FREQ                         |        |
| Power                                           |                |                              |        |
| Absolute/relative                               | 26             | LINES                        |        |
|                                                 |                | MARKER                       |        |
| Spacing                                         |                | MEAS                         |        |
| status                                          |                | MKR FCTN                     |        |
| Channel assignment table                        |                | <i>MKR</i> →                 |        |
| Channel code                                    |                | SPAN                         |        |
| Channel number                                  | 56             | SWEEP                        | 64     |
| Channel power                                   |                | TRACE                        | 65     |
| relative                                        |                | TRIG                         | 64     |
| Channel, active                                 | 90             |                              |        |
| Chip Rate Error                                 | 44             |                              |        |
| Clear/Write mode                                |                |                              |        |
| Code domain error power                         | 46             | L                            |        |
| Code domain power                               |                |                              |        |
| Commands                                        |                | Level                        | = :    |
| assignment to softkeys                          | 81             | reference                    | 61     |
| description                                     |                | Limit                        |        |
| Complementary culmulative distribution function |                | probability range            | 34     |
| Composite EVM                                   |                | Limit check ACLR measurement | 24     |
| D                                               |                |                              |        |
|                                                 |                | M                            |        |
| Default                                         | 24             | Mapping                      | 49, 56 |
| scalings of x- and y-axis                       | 34             | Marker                       | -,     |
| Default setting                                 | _              | peak                         | 63     |
| preset                                          | /              | zoom                         |        |
| Display range                                   |                | Max hold                     |        |
| frequency                                       |                | Maximum search               |        |
| Distribution function                           |                | Menu overview                |        |
| Distribution function of signal amplitudes      | 32             | Min hold                     |        |
| DPCCH                                           | 90             | IVIII I IIOIU                | 00     |
| DPDCH                                           | 90             |                              |        |

| N                                        |            | CCDF                 | 71         |
|------------------------------------------|------------|----------------------|------------|
| <i>N</i>                                 |            | CCDF ON/OFF          |            |
| No of Active Chan                        | 45         | CENTER               |            |
| No of Pilot Bits                         | 45         | CHAN PWR / HZ        | 26         |
|                                          |            | CHAN TABLE HEADER    | 73         |
|                                          |            | CHAN TABLE VALUES    | 73         |
| •                                        |            | CHANNEL BANDWIDTH    |            |
| 0                                        |            | CHANNEL TABLE        | 49, 67, 79 |
| Offset                                   |            | CLEAR/WRITE          |            |
| frequency                                | 60         | CODE CHAN AUTOSEARCH | 54, 72     |
| reference level                          |            | CODE CHAN PREDEFINED | 54, 72, 73 |
| Totololico lovol                         |            | CODE DOM ERROR       | 46, 67     |
|                                          |            | CODE DOM POWER       | 19         |
|                                          |            | CODE DOM POWER       | 41         |
| P                                        |            | CODE DOM POWER       | 67         |
|                                          |            | CODE PWR ABS / REL   | 59         |
| Peak code domain error                   |            | CODE PWR ABSOLUTE    | 79         |
| Peak search                              |            | CODE PWR OVERVIEW    | 48, 67, 79 |
| Performance Test                         | -          | CODE PWR RELATIVE    | 79         |
| Pilot bits                               |            | COMPOSITE EVM        | 42, 67, 79 |
| PilotL                                   |            | CONT MEAS            | 35         |
| Pk CDE                                   | 45         | COPY CHAN CONF TABLE | 57, 74     |
| Power                                    |            | CP/ACP ABS/REL       |            |
| adjacent-channel power                   |            | DEFAULT SETTINGS     | 34         |
| Channel power                            |            | DEL CHAN CONF TABLE  |            |
| Ref. to 1 Hz bandwidth                   |            | DIAGRAM FULL SIZE    |            |
| Power bandwidth percentage               | 31         | EDIT ACLR LIMIT      | 24         |
| Power measurement                        |            | EDIT CHAN CONF TABLE | 55, 73     |
| Fast                                     |            | FAST ACLR ON/OFF     | 23         |
| Power of the 3GPP FDD signal             |            | FREQUENCY OFFSET     |            |
| Preset                                   |            | HEADER/VALUES        | 56         |
| Pwr Abs / Pwr Rel L                      | 49         | INACT CHAN THRESH    | 76         |
|                                          |            | INSTALL OPTION       | 5          |
|                                          |            | INVERT Q             | 78         |
| R                                        |            | LIMIT LINE AUTO      | 29, 69     |
| л                                        |            | LIMIT LINE USER      | ,          |
| RECENT                                   | 54         | MARKER 1 to 4        |            |
| Reference level                          |            | MARKER NORM/DELTA    |            |
| channel power                            |            | MARKER ZOOM          |            |
| offset                                   | ·          | MAX HOLD             |            |
| Remote control                           |            | MEAS CHAN CONF TABLE | 57         |
| RF attenuation                           |            | MEASURE SLOT / FRAME |            |
| TV attoriuation                          |            | MIN HOLD             |            |
|                                          |            | NEW CHAN CONF TABLE  |            |
|                                          |            | NEXT MODE LEFT/RIGHT |            |
| $\mathcal{S}$                            |            | NEXT PEAK            |            |
|                                          | 00         | NO OF SAMPLES        |            |
| Sample number                            | 33         | NO. OF ADJ CHAN      | 22         |
| Scaling                                  |            | NOISE CORR ON/OFF    |            |
| x- and y-axis (signal statistic)         |            | NORMALIZE ON / OFF   |            |
| Scrambling code                          | 58         | OCCUPIED BANDWIDTH   | ,          |
| Search                                   | 22         | OPTIONS              | ,          |
| peak                                     | 63         | PEAK                 |            |
| Sensitivity                              | ^=         | PEAK CODE DOMAIN ERR |            |
| APD measurement                          |            | PEAK MODE MIN/MAX    |            |
| CCDF measurement                         |            | PERCENT MARKER       |            |
| Signal amplitudes, distribution function |            | POWER                |            |
| Signal statistics                        |            | POWER VS SLOT        |            |
| Slot                                     |            | POWER VS SYMBOL      |            |
| Slot number                              | 53         | REF LEVEL            |            |
| Softkey                                  |            | REF LEVEL OFFSET     |            |
| % POWER BANDWIDTH                        |            | REF VALUE POSITION   |            |
| 3GPP BTS ANALYZER                        |            | RESTORE STD LINES    |            |
| ACLR                                     |            | RESULT SUMMARY       |            |
| ACLR LIMIT CHECK                         |            | RF ATTEN AUTO        | , ,        |
| ADJ CHAN BANDWIDTH                       |            | RF ATTEN MANUAL      |            |
| ADJ CHAN SPACING                         |            | SAVE TABLE           |            |
| ADJUST REF LVL24                         |            | SCALING              |            |
| ADJUST SETTINGS                          |            | SCR TYPE LONG/SHRT   |            |
| ALL MARKER OFF                           |            | SCRAMBLING CODE      |            |
| APD ON/OFF                               |            | SCREEN               |            |
| AVERAGE                                  |            | SELECT CHANNEL       |            |
| BITSTREAM                                | 52, 67, 79 | SELECT CHANNEL       | 53, 77     |

| SELECT MARKER                 |       |     | 63 |
|-------------------------------|-------|-----|----|
| SELECT SLOT                   |       |     |    |
| SIDE BAND NORM / INV          |       | 59. | 76 |
| SINGLE MEAS                   |       |     |    |
| SPECTRUM EM MASK              |       | 19. | 28 |
| STATISTICS                    |       |     |    |
| SWEEP COUNT                   |       |     |    |
| SWEEP TIME                    |       |     |    |
| SYMBOL CONST                  | 51    | 67  | 79 |
| SYMBOL EVM                    |       |     |    |
| X-AXIS RANGE                  | . 02, | Ο., | 34 |
| X-AXIS REF LEVEL              |       |     |    |
| Y MAX                         |       |     |    |
| Y MIN                         |       |     |    |
| Y PER DIV                     |       |     |    |
| Y-AXIS MAX VALUE              |       |     | 34 |
| Y-AXIS MIN VALUE              |       |     |    |
| Specifications                |       |     |    |
| Spectrum Emission Mask        |       |     |    |
| Spreading code                |       |     |    |
| Spreading factor              |       |     |    |
| Status                        |       |     |    |
| Stepsize                      |       |     |    |
| center frequency              |       |     | 60 |
| Symbol constellation          |       |     |    |
| Symbol Error Vector Magnitude |       |     |    |
| Symbol EVM Pk / rms           |       |     |    |
| Symbol rate                   |       |     |    |
| Symbol Rate                   |       |     |    |
|                               |       |     |    |

| /                |    |
|------------------|----|
| Test setup       | 14 |
| Total power      | 26 |
| Total PWR        | 44 |
| Trace            |    |
| average          | 65 |
| Clear/Write      | 65 |
| max hold         | 65 |
| min hold         | 65 |
| Trigger to Frame | 44 |
| <i>Type</i>      | 49 |
|                  |    |
|                  |    |
| 7                |    |
| <b>~</b>         |    |
| Zoom             | 62 |